# IJS EDS

# **IJS Elektronski Dokumentni Sistem**

# **Osnovna uporaba sistema**

uporabniška navodila

Institut "Jožef Stefan"

Ljubljana

**Projekt:** IJS EDS (RD – JN19 16) **Naročnik projekta:** Institut "Jožef Stefan" **Izvajalec projekta:** BuyITC inovativne internetne rešitve d.o.o.

#### **Klavzula o zaupnosti vsebine dokumenta**:

Dokument vsebuje podatke, ki so poslovna skrivnost. Prejemnik jih lahko uporablja le za svojo uporabo in jih nima pravice kopirati ali posredovati drugim osebam ali kakorkoli razkriti brez posebnega pisnega soglasja IJS.

Vse avtorske pravice pridržane.

#### **Zgodovina dokumenta**:

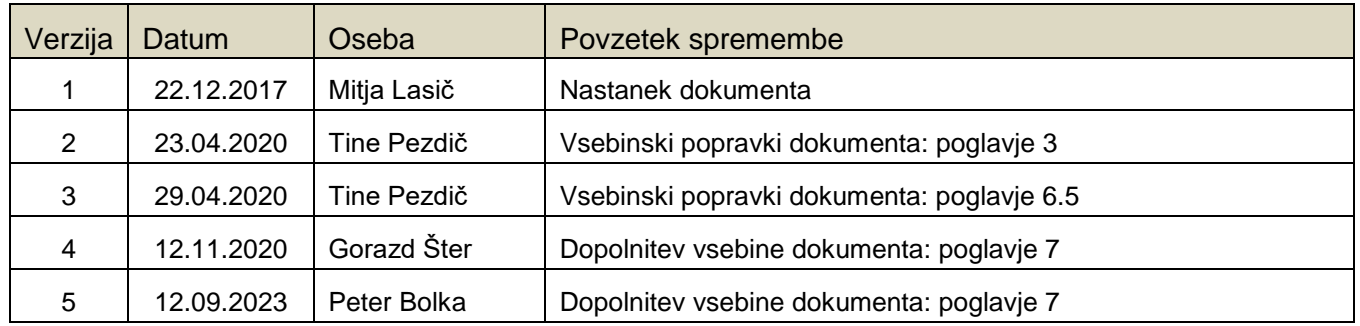

# **Kazalo**

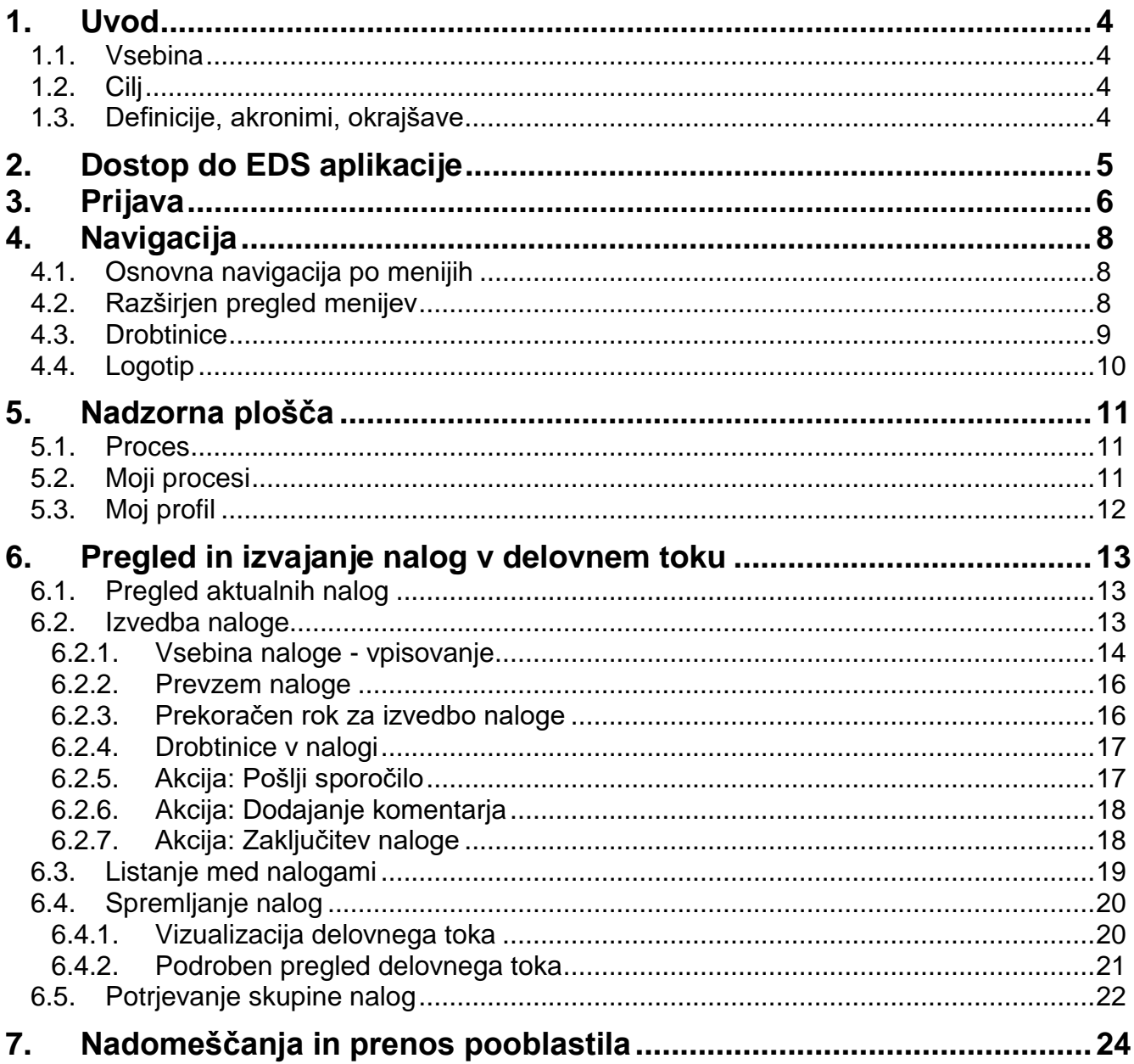

# <span id="page-3-0"></span>**1. Uvod**

#### <span id="page-3-1"></span>**1.1. Vsebina**

Dokument vključuje uporabniška navodila za **Osnovno uporabo sistema**.

#### <span id="page-3-2"></span>**1.2. Cilj**

Celovita navodila za delo z EDS sistemom IJS.

#### **NASVET**

Zbrana pojasnila, nasveti in navodila za delo z IJS EDS sistemom so na voljo na IJS spletni strani: EDS - [Elektronski Dokumentni Sistem IJS](https://www.ijs.si/ijsw/EDS%20-%20Elektronski%20Dokumentni%20Sistem%20IJS)

### <span id="page-3-3"></span>**1.3. Definicije, akronimi, okrajšave**

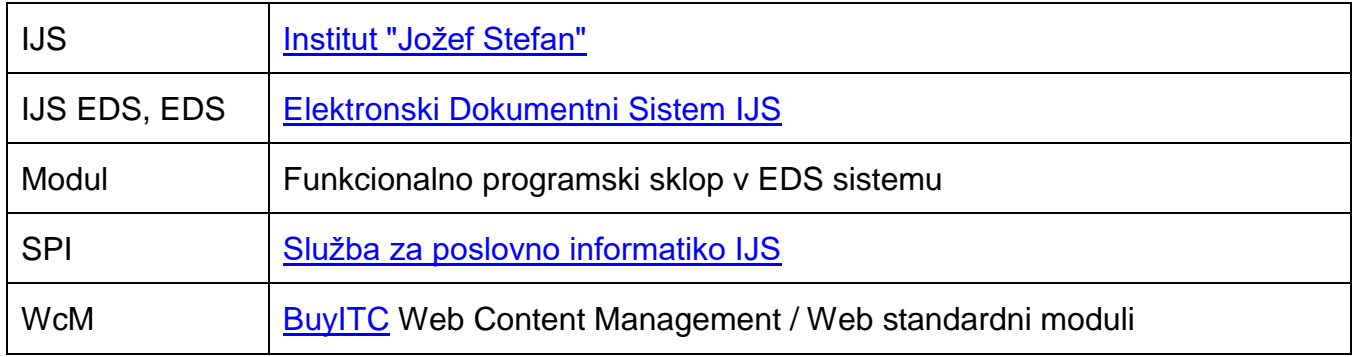

# <span id="page-4-0"></span>**2. Dostop do EDS aplikacije**

EDS je spletna aplikacija, zato do nje dostopamo preko spletnega brskalnika (Internet Explorer, MS Edge, Google Chrome, Firefox, Opera …), ki ga imamo nameščenega na našem osebnem računalniku.

EDS aplikacija je dostopna na spletnem naslovu: [https://eds.ijs.si.](https://eds.ijs.si/)

Za pravilno delovanje in polno funkcionalnost EDS aplikacije moramo imeti na osebnem računalniku nameščen bralnik PDF dokumentov.

#### **OPOZORILO**

Iz varnostnih razlogov je dostop do EDS aplikacije mogoč samo v omrežju IJS.

# <span id="page-5-0"></span>**3. Prijava**

V URL vrstici brskalnika vpišemo spletni naslov [https://eds.ijs.si](https://eds.ijs.si/) in pritisnemo tipko Enter.

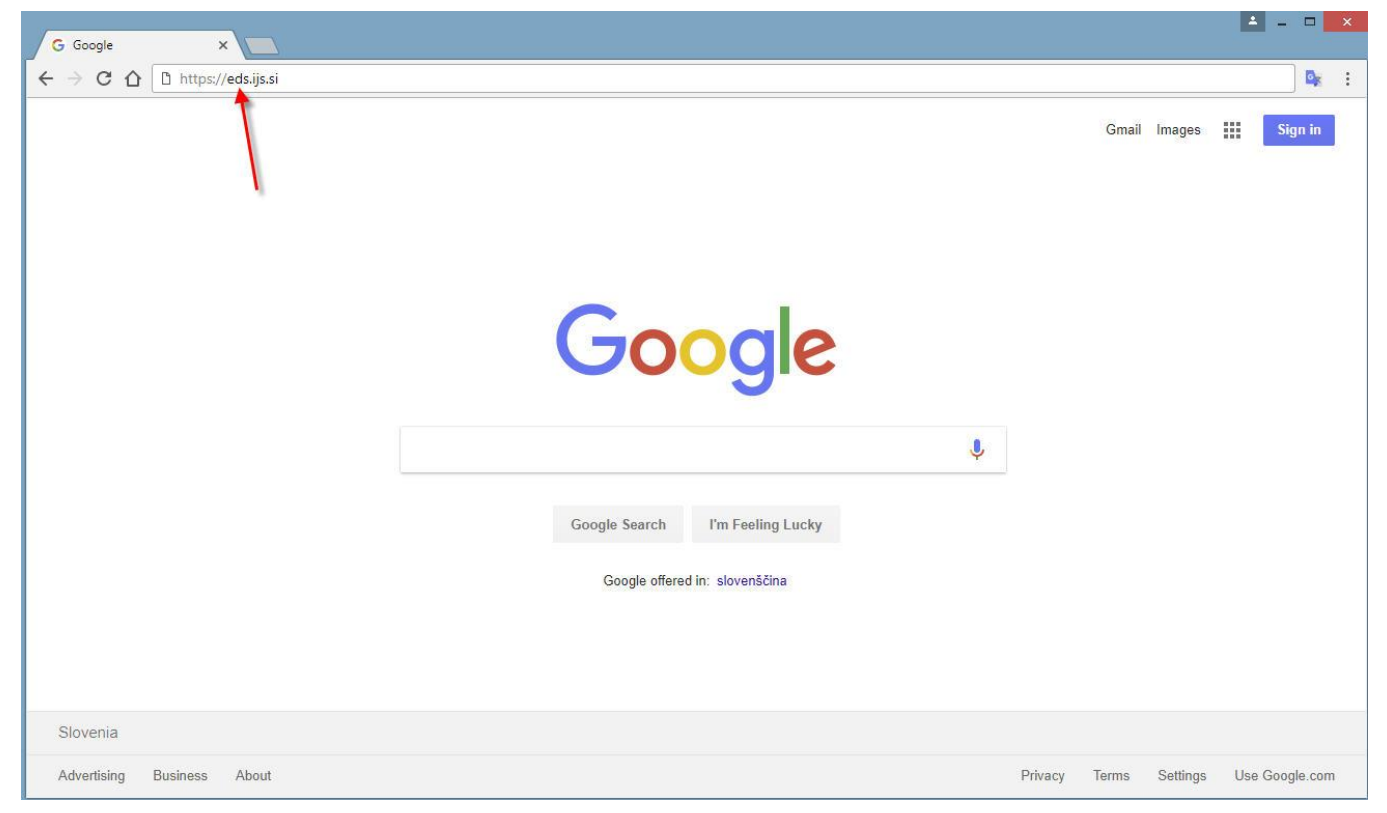

Prikaže se prijavno okno, kjer vpišemo svoje uporabniško ime in geslo.

#### **Skupne službe Uprave in Tehnični servisi**

- Uporabniki skupnih služb in tehničnih servisov za prijavo uporabljajo enako uporabniško ime in geslo kot za prijavo v računalnik (npr. Uprava\TPočivalšek).
- Tip prijave mora biti označen: ADSI
- Uporabniki naj ne uporabljajo gumba »Pozabil(-a) sem geslo«, saj bi s spremembo geslo za vstop v EDS spremenili tudi geslo na računalniku.

#### **Raziskovalni odseki, Centri in Podporne dejavnosti**

- Uporabniki teh enot imajo uporabniško ime: prva črka prvega imena + prvi priimek (oboje brez šumnikov, primer: BPahor).
- Geslo ste prejeli na svoj e-naslov, ko vam je bilo omogočeno delovanje v sistemu EDS.
- Tip prijave mora biti označen: CM
- V primeru, da se gesla ne spomnite, pritisnite na gumb »Pozabil(-a) sem geslo«.

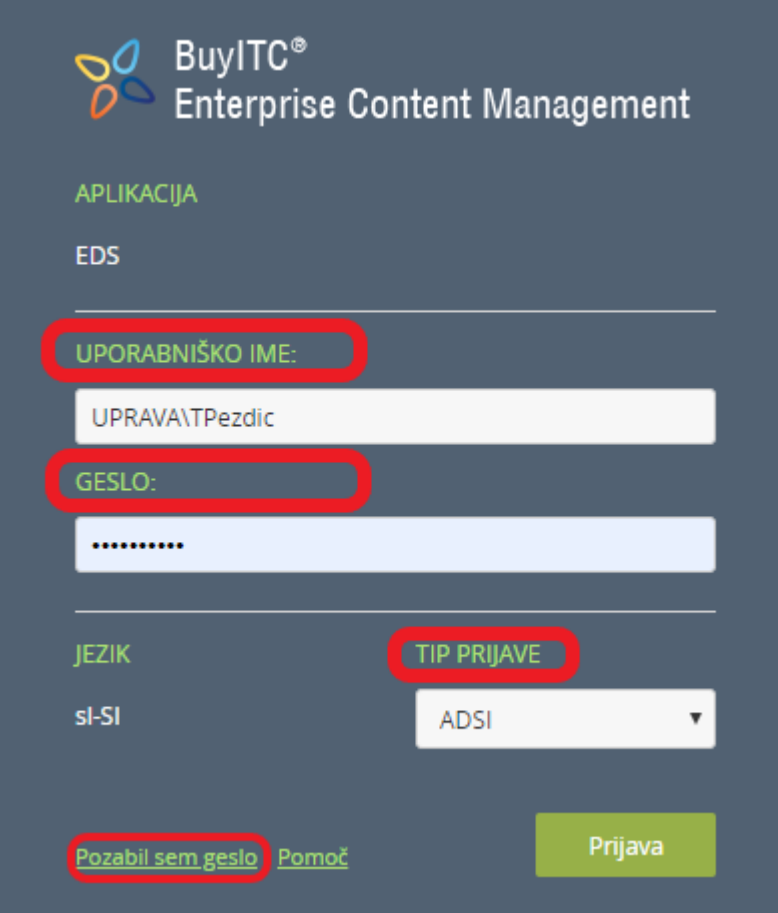

V kolikor smo pravilno vpisali svoje domensko uporabniško ime in geslo, se prikaže spletna stran EDS aplikacije.

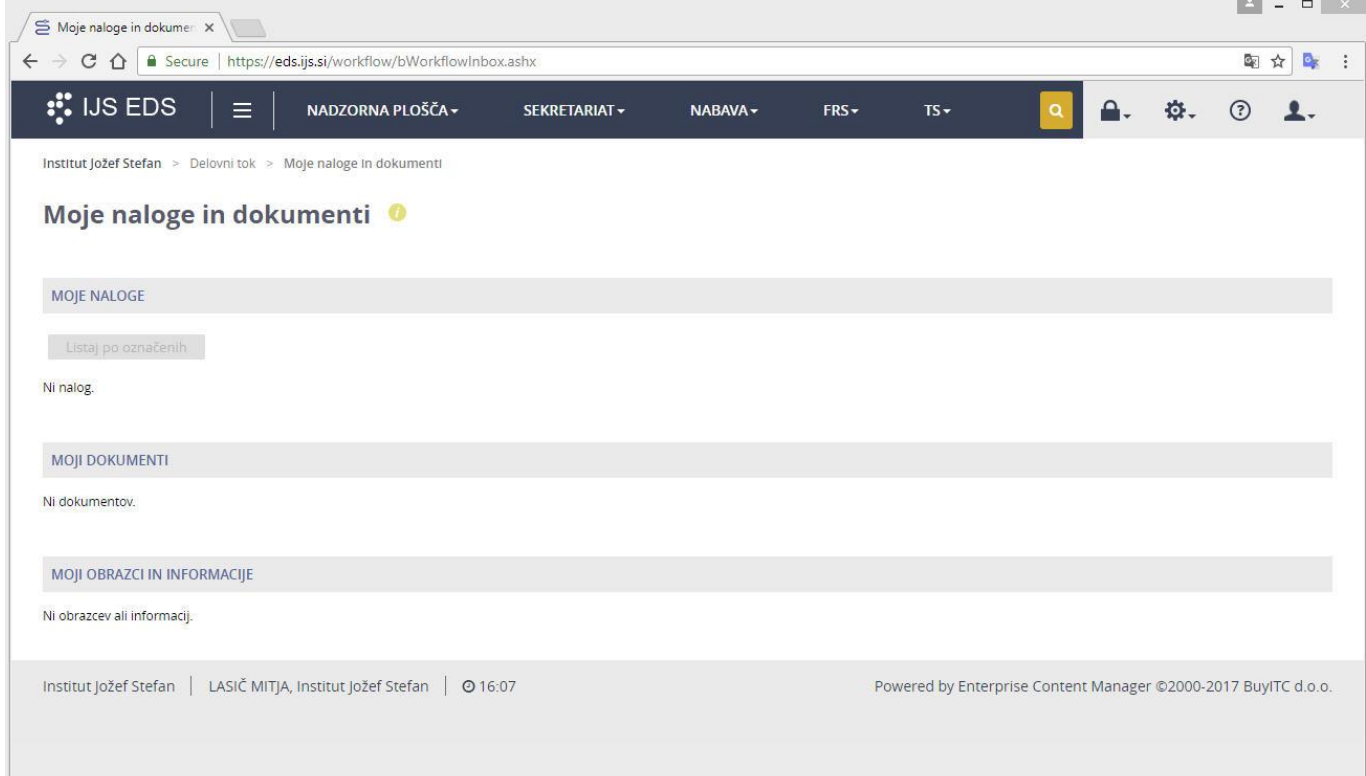

Vsebina je prilagojena naši vlogi, ki jo imamo v EDS sistemu.

# <span id="page-7-0"></span>**4. Navigacija**

V EDS aplikaciji lahko dostopamo do posameznih modulov na več načinov:

- osnovna navigacija po menijih,
- razširjen pregled menijev,
- drobtinice in
- logotip.

Vidnost posameznih modulov v menijih je odvisna od naše vloge, ki jo imamo v EDS sistemu.

#### <span id="page-7-1"></span>**4.1. Osnovna navigacija po menijih**

Osnovna navigacija v EDS se nahaja na zgornjem robu zaslona v obliki temno modre vrstice. Ko se s kazalcem miške postavimo na posamezen meni (npr. NABAVA), se odpre spustni seznam tega menija, iz katerega s klikom na levo tipko miške izberemo želen modul (npr. Nov zahtevek za nabavo).

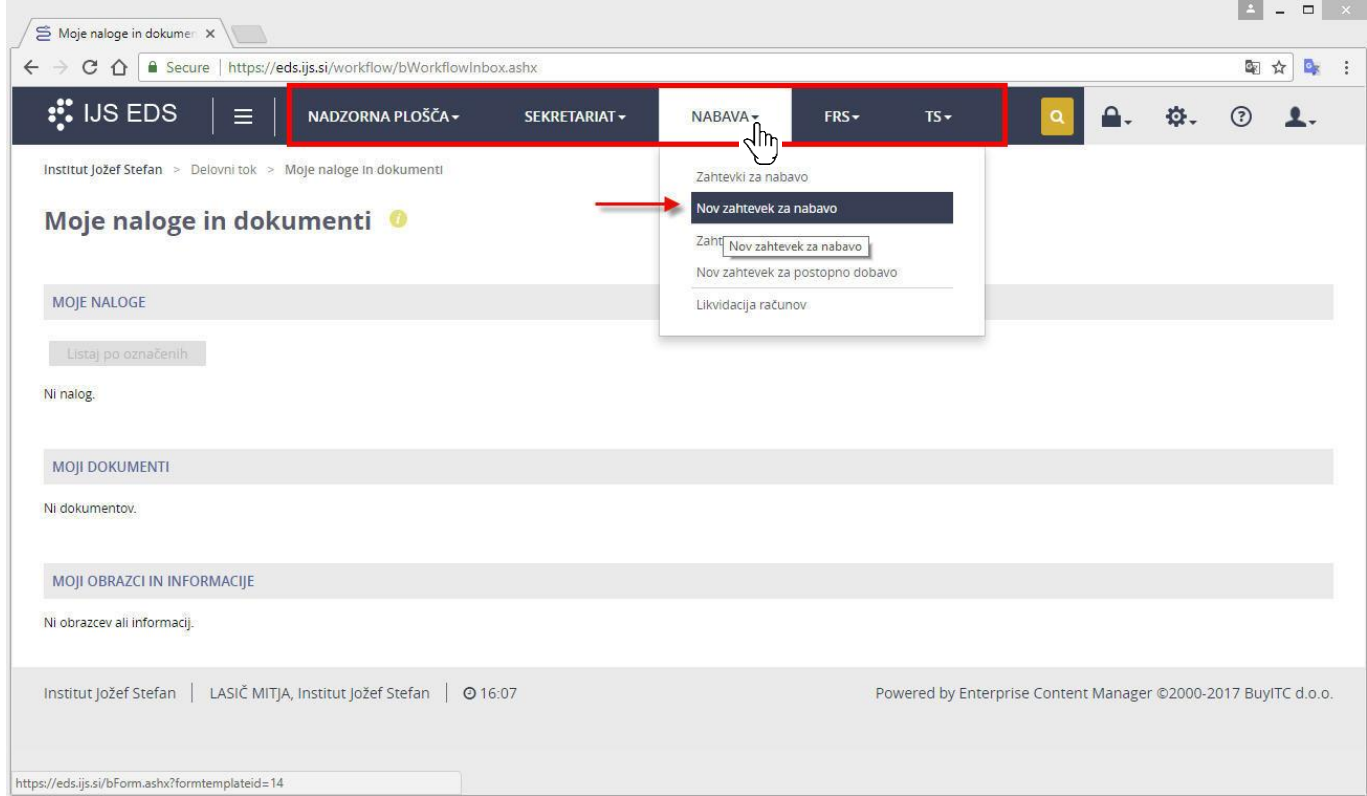

#### <span id="page-7-2"></span>**4.2. Razširjen pregled menijev**

V kolikor želimo videti vse module aplikacije naenkrat, uporabimo razširjen pregled menijev. Do razširjenega pregleda menijev dostopamo tako, da z levo tipko miške kliknemo na "hamburger gumb"  $\equiv$ , ki se nahaja zraven logotipa IJS EDS  $\cdot$  IS EDS

 $III$ Na zaslonu se prikaže celotna struktura menijev. "Hamburger gumb" se spremeni S klikom na levo tipko miške izberemo želen modul (npr. Nov zahtevek za preknjižbo stroškov).

Če ne želimo izbrati nobenega modula, zapremo razširjen pregled menijev tako, da z levo tipko miške kliknemo na spremenjeni "hamburger gumb" .

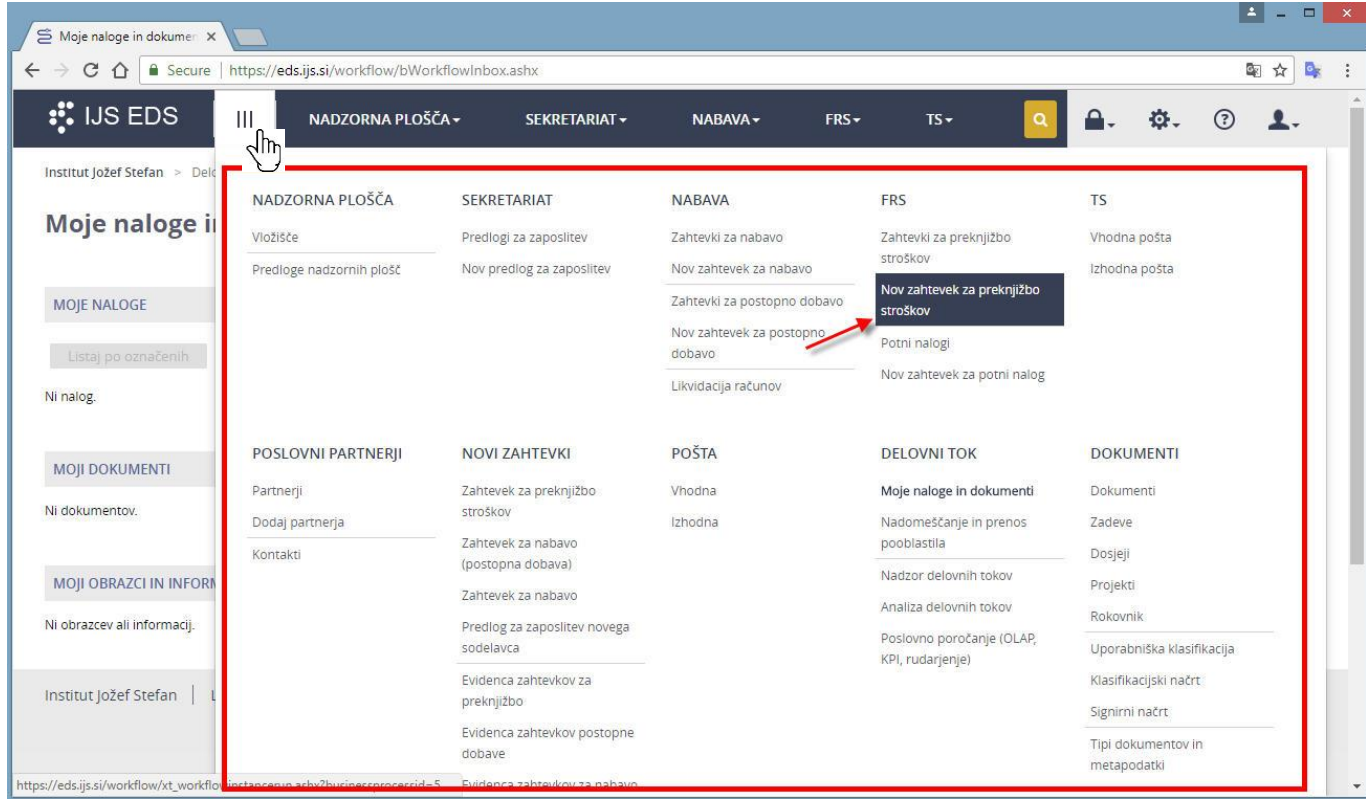

#### <span id="page-8-0"></span>**4.3. Drobtinice**

"Drobtinice" hierarhično prikazujejo pot do naše trenutne lokacije v aplikaciji. Nahajajo se pod vrstico z osnovno navigacijo. S klikom na povezave v drobtinicah se lahko vračamo nazaj v predhodne lokacije v aplikaciji. Začetna lokacija je "Institut Jožef Stefan" in s klikom nanjo se vrnemo na domačo stran.

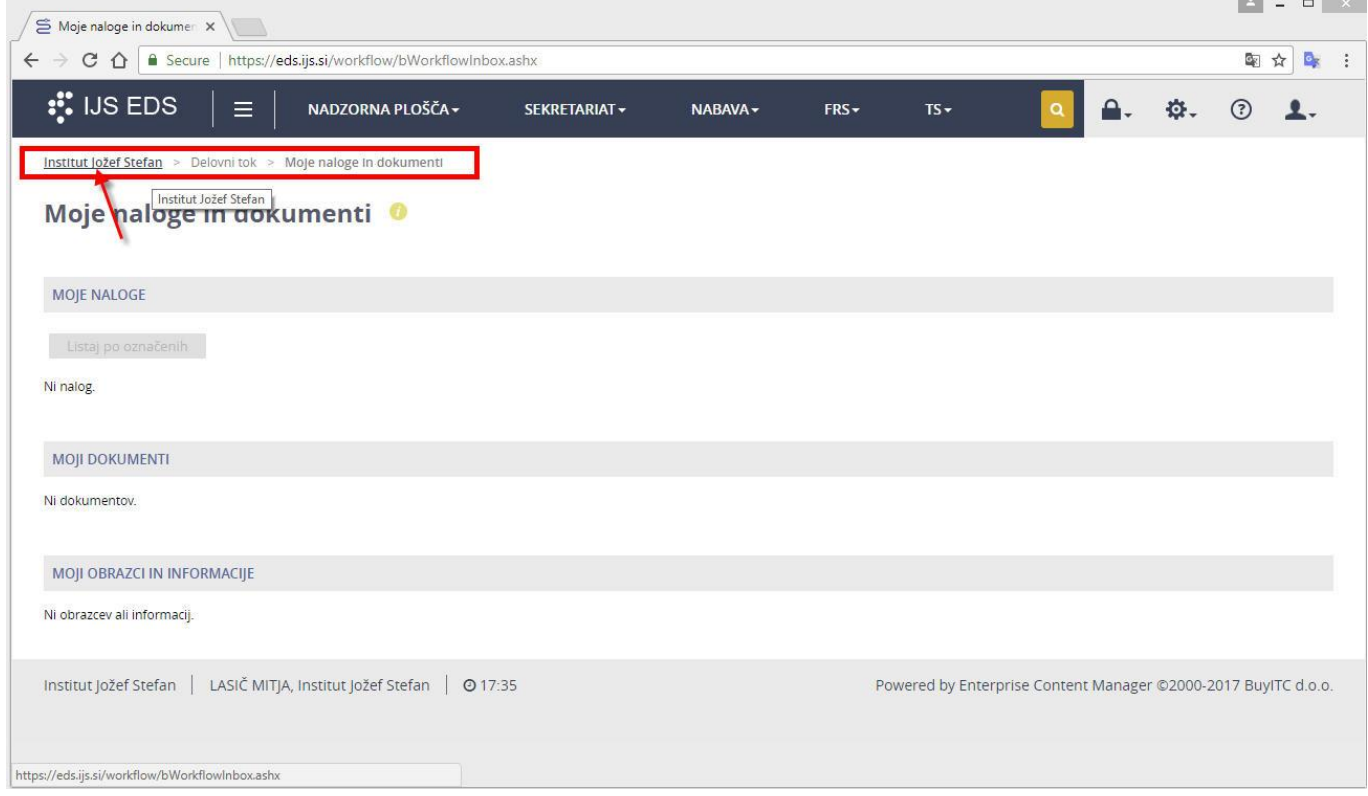

# <span id="page-9-0"></span>**4.4. Logotip**

V zgornjem levem kotu temno modre vrstice se nahaja logotip IJS EDS . USEDS . Če kliknemo nanj, se vrnemo na domačo stran.

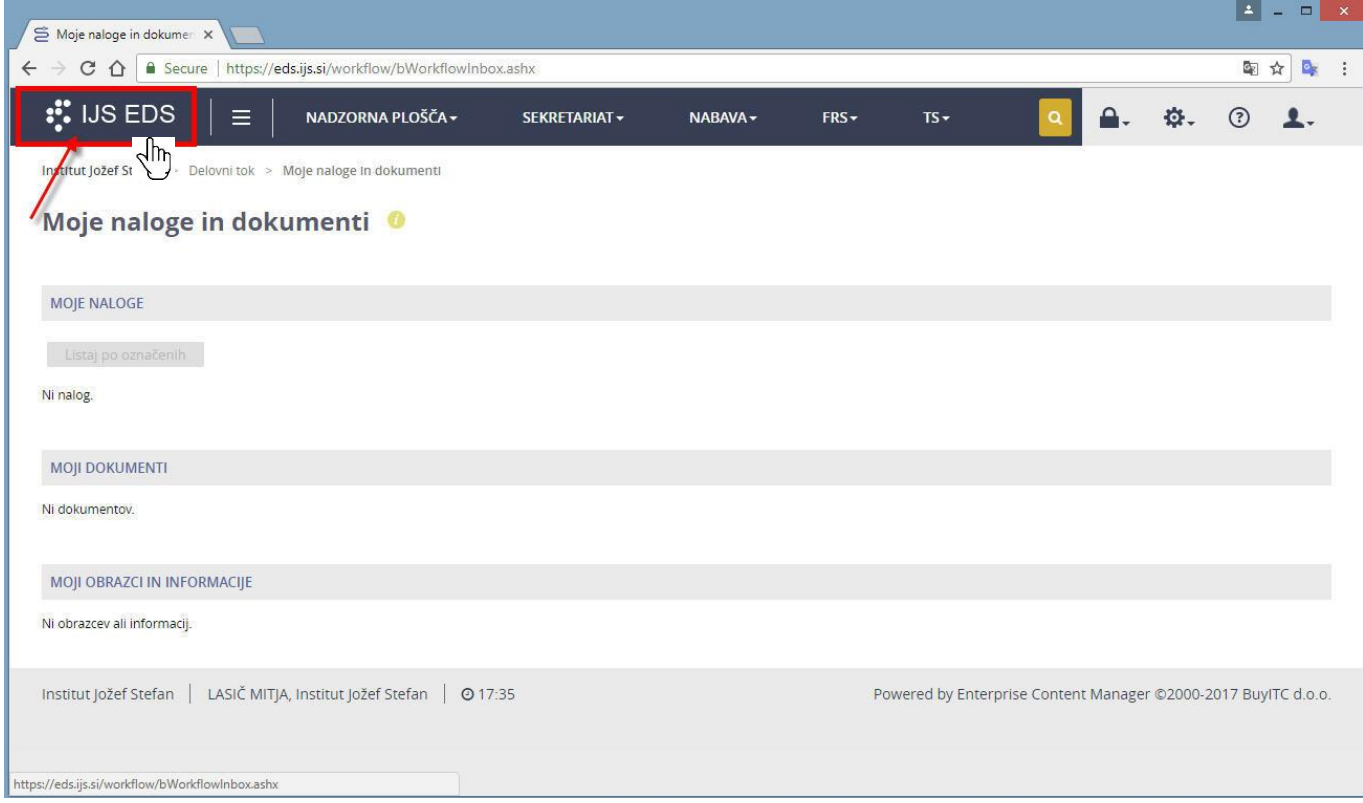

# <span id="page-10-0"></span>**5. Nadzorna plošča**

Modul nadzorna plošča je vizualen in prilagodljiv pregled ključnih informacij v EDS aplikaciji. Nadzorne plošče so po vsebini prilagojene posameznim skupinam uporabnikov tako, da jim informacije nadzorne plošče nudijo čim večjo uporabno vrednost.

Nadzorna plošča je sestavljena iz posameznih elementov, ki imajo na vrhu elementa zapisan naziv, na ikoni  $\bullet$  kratek opis vsebine elementa in ikono  $\bullet$  za osveževanje podatkov.

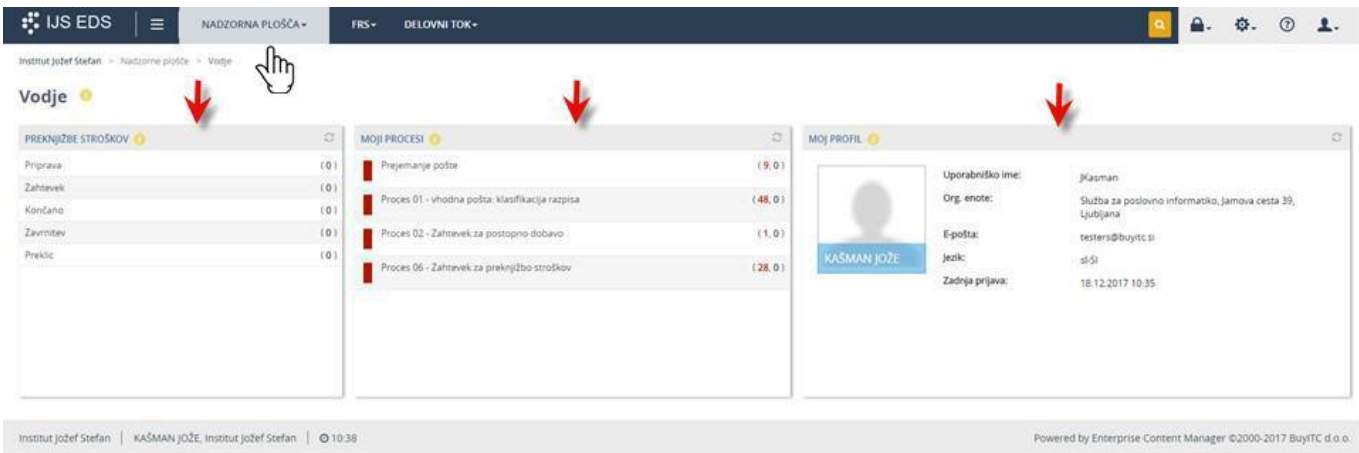

#### <span id="page-10-1"></span>**5.1. Proces**

Osnovni element nadzorne plošče prikazuje skupno število določenih zapisov grupirano po fazah določenega procesa.

Na nadzorni ploščo je lahko več takih elementov, od katerih vsak prikazuje svoj proces.

Primer takšnega elementa je na spodnji sliki element z nazivom "PREKNJIŽBE STROŠKOV", v katerem vidimo v oklepajih izpisano število zapisov za faze "Priprava", Zahtevek", "Končano", "Zavrnitev" in "Preklic".

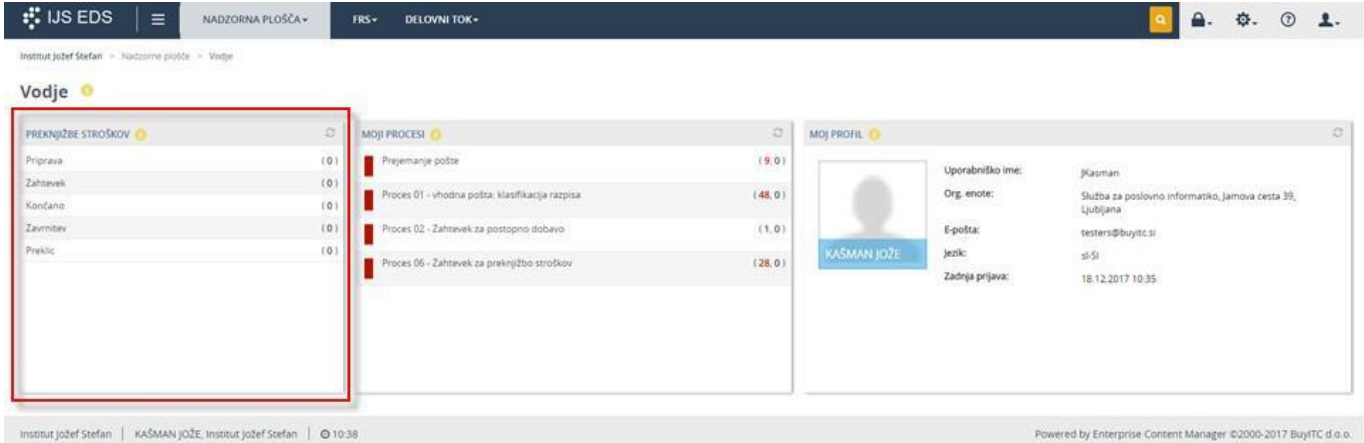

#### <span id="page-10-2"></span>**5.2. Moji procesi**

Element "MOJI PROCESI" je namenjen pregledu vseh aktivnih nalog uporabnika grupirano po procesih. Na spodnji sliki je v elementu "MOJI PROCESI" prikazano število vseh naših aktivnih nalog glede na preostali čas za izvedbo naloge. Prikazani so nazivi nalog (npr. "Proces 06 – Zahtevek za preknjižbo stroškov"), zraven v oklepaju pa skupno število teh nalog, ki jih moramo opraviti. Število nalog je lahko izpisano v različnih barvah v odvisnosti od roka, ki je definiran za izvedbo teh nalog:

- rdeča: število nalog s pretečenim rokom za izvedbo
- rumena: število nalog, ki jim bo rok za izvedbo potekel v tekočem dnevu

- črna: število ostalih nalog, ki jim rok še ne bo kmalu potekel.

Za večjo sporočilno vrednost, se v primeru nalog s pretečenim in iztekajočim rokom za izvedbo, pred nazivom naloge prikaže tudi rdeč oziroma rumen pravokotnik, ki nas opozarja na kritične naloge. S klikom na naziv posamezne naloge, se nam prikaže seznam vseh nalog tega tipa.

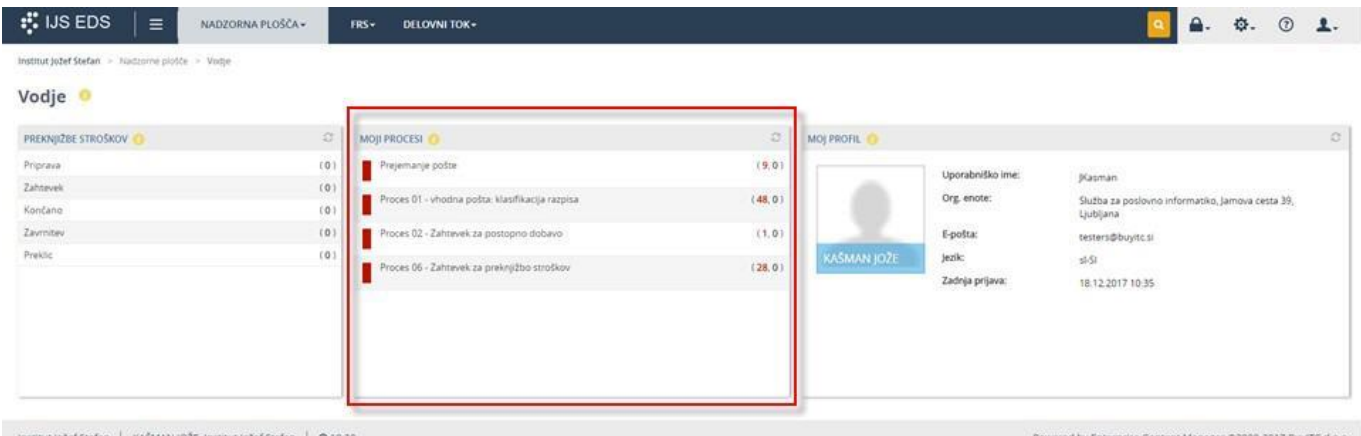

#### <span id="page-11-0"></span>**5.3. Moj profil**

Element "MOJ PROFIL" prikazuje osnovne podatke našega uporabniškega imena, s katerim smo prijavljeni v sistem EDS. V kolikor imamo dodeljena aktivna nadomeščanja ali pooblastila, se leta izpišejo pod osnovnimi podatki.

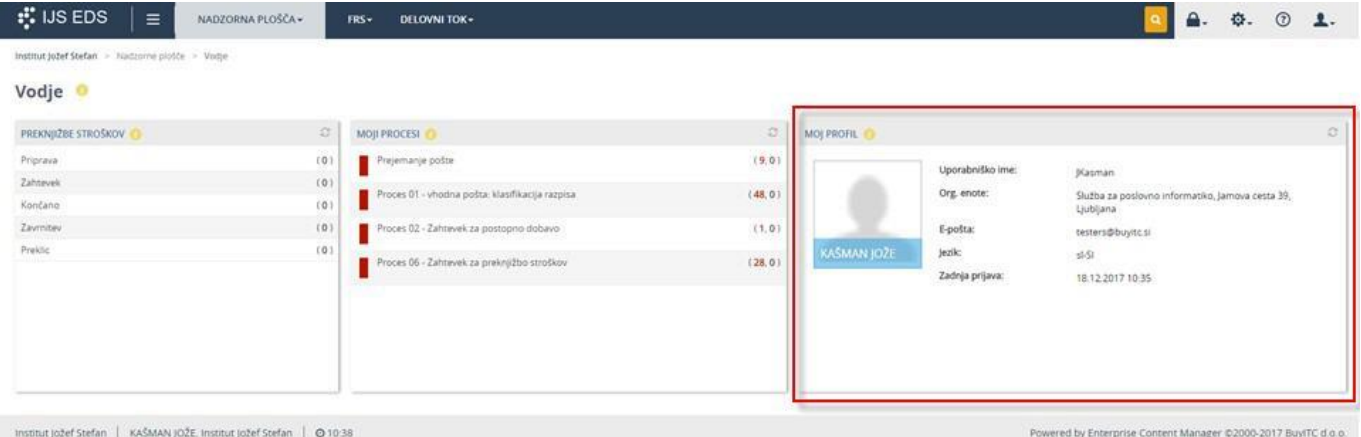

# <span id="page-12-0"></span>**6. Pregled in izvajanje nalog v delovnem toku**

V EDS aplikaciji se posamezni zahtevki, obrazci in dokumenti obdelujejo v prednastavljenih delovnih tokovih. Delovni tok predstavlja niz opravil, ki jih opravljajo posamezni uporabniki aplikacije sočasno ali v določenem zaporedju.

#### <span id="page-12-1"></span>**6.1. Pregled aktualnih nalog**

Aktivne naloge, ki jih moramo opraviti, spremljamo v modulu "Moje naloge in dokumenti", do katerega dostopamo preko menija "Delovni tok".

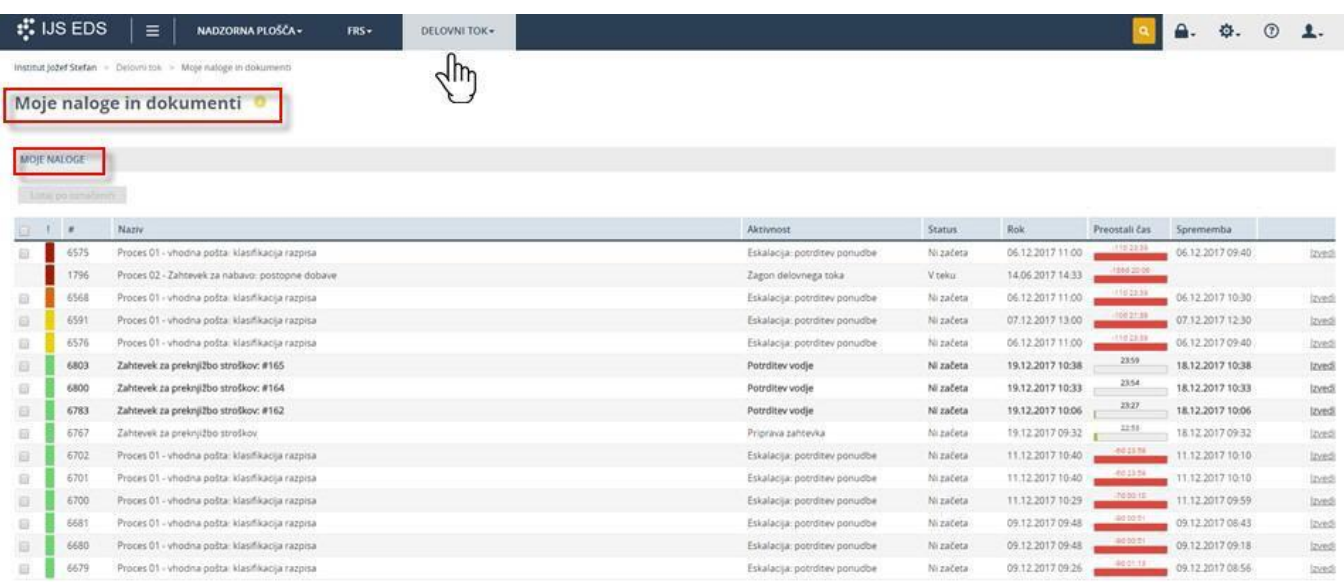

Seznam vseh naših aktivnih nalog se nahaja v razdelku "Moje naloge". Vsaka naloga je prikazana v svoji vrstici z naslednjimi podatki, ki si sledijo od leve proti desni:

- Prioriteta naloge; prikazana je z barvnimi oznakami, možne prioritete so:
	- o nizka (turkizna barva),
	- o normalna (zelena barva),
	- o visoka (rumena barva),
	- o višja (oranžna barva),
	- o kritična (rdeča barva).
- Zaporedna številka naloge
- Naziv naloge
- Aktivnost, ki jo moramo opraviti v tem koraku delovnega toka
- Status naloge:
	- o "Ni začeta" naloge, ki jih še nismo začeli obdelovati
	- o "V teku" naloge, ki jih že obdelujemo, vendar še niso končane
- Rok za izvedbo naloge
- Grafični prikaz preostalega časa za izvedbo naloge
- Datum spremembe naloge

Posamezno nalogo odpremo s klikom kjerkoli na vrstici z izbrano nalogo, ali pa s klikom na povezavo "Izvedi", ki se nahaja na desni strani vrstice.

#### <span id="page-12-2"></span>**6.2. Izvedba naloge**

V EDS aplikaciji lahko opravljamo različne naloge. Vse naloge so po strukturi in načinu izvajanja povsem enake, razlikujejo se le po vsebini.

Vsako nalogo sestavljajo naslednji elementi, ki si sledijo od zgornjega roba zaslona navzdol:

- Drobtinice (pot do trenutne lokacije v aplikaciji)
- Naziv naloge z grafično prikazano prioriteto
- Aktivnost delovnega toka, ki se izvaja v dotični nalogi
- Obvestila in opozorila
- Vsebina naloge (sestavljena iz različnih vnosnih polj, komentarjev,…)
- Akcije za dokončanje naloge, ki so prikazane v obliki gumbov na spodnjem robu zaslona

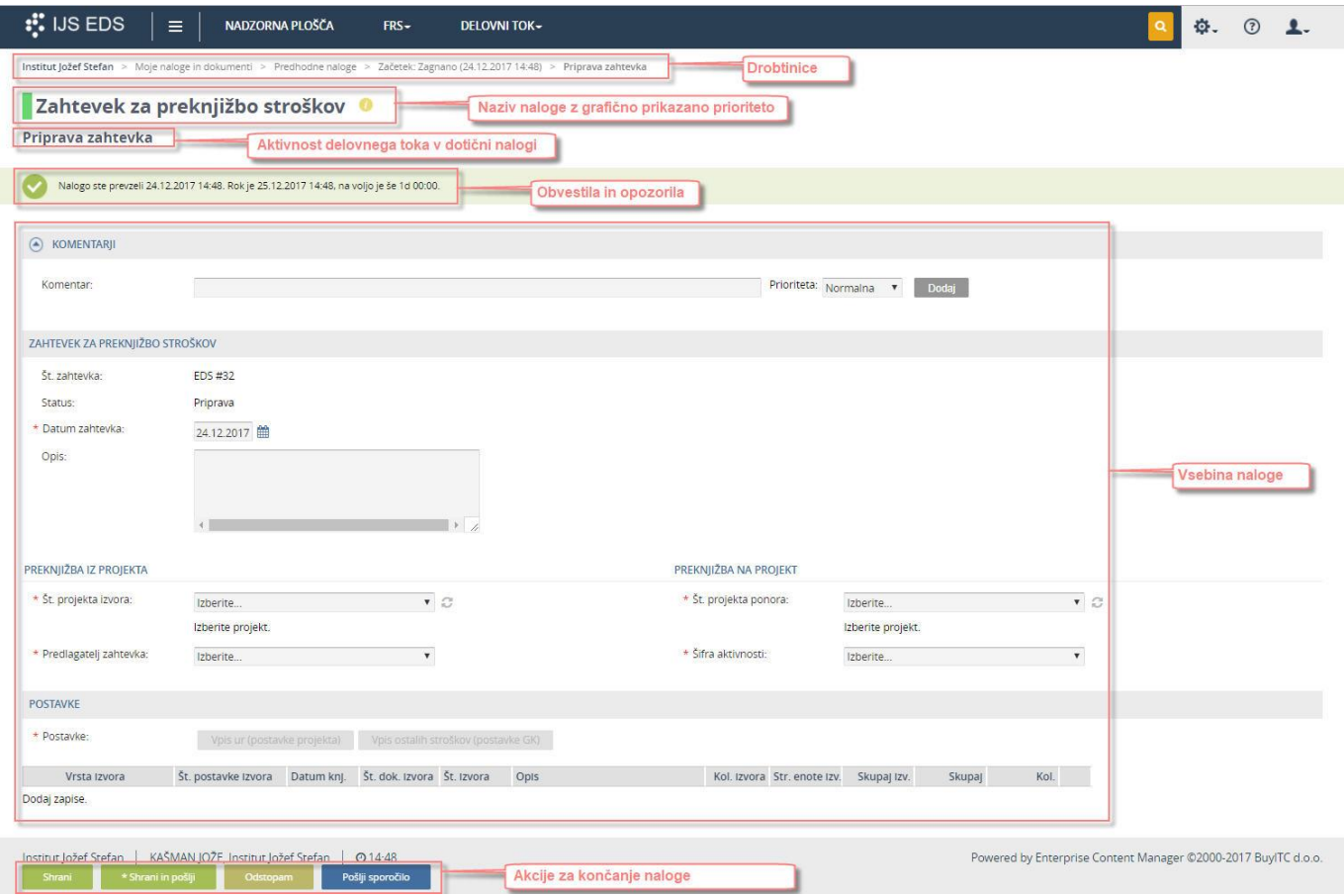

#### <span id="page-13-0"></span>**6.2.1. Vsebina naloge - vpisovanje**

Podatke o vsebini naloge vpisujemo preko različnih tipov vnosnih polj.

#### **OPOZORILO**

Obvezno moramo vpisati podatke v poljih, ki so označena z rdečo zvezdico (\*)!

#### **OPOZORILO**

Ko vpisujemo podatke, ne smemo uporabljati brskalnikove funkcije za skok na predhodno stran (puščica v levo, ki se nahaja levo od URL naslova), saj bi s tem izgubili vse pravkar vpisane podatke, ki jih še nismo shranili!

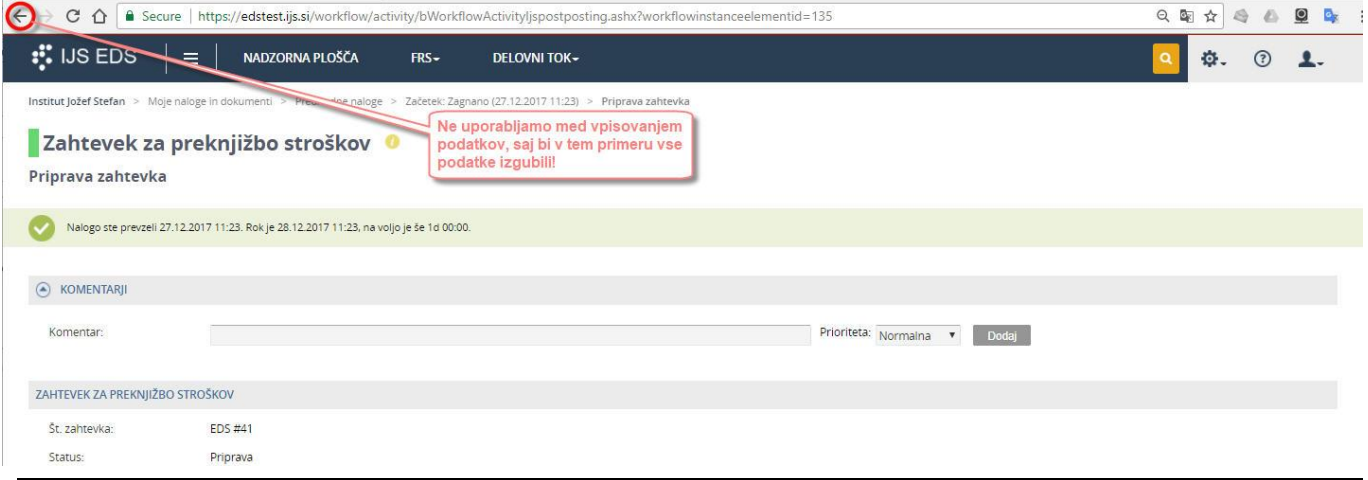

#### **Besedilo**

V polja tipa Besedilo prosto vpisujemo podatke.

Opis:

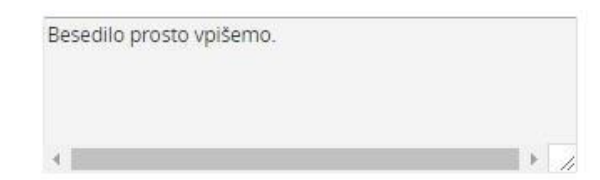

#### **Spustni seznam**

Spustni seznam je polje, ki ima v desnem kotu navzdol obrnjeno puščico.

Ko kliknemo na polje, se odpre spustni seznam, iz katerega izberemo ustrezno vrednost.

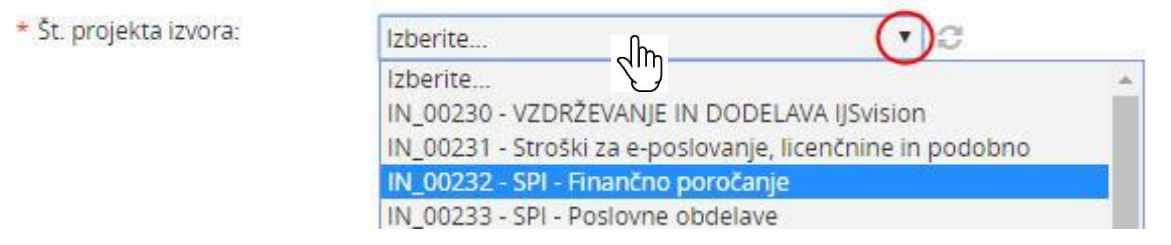

#### **Datum**

V polje Datum lahko vpišemo datum direktno (npr. 20.12.2017),

\* Datum zahtevka:

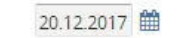

ali pa kliknemo na ikono koledarja (), ki se nahaja desno ob polju in na koledarju izberemo ustrezen datum, ki se nato zapiše v polje.

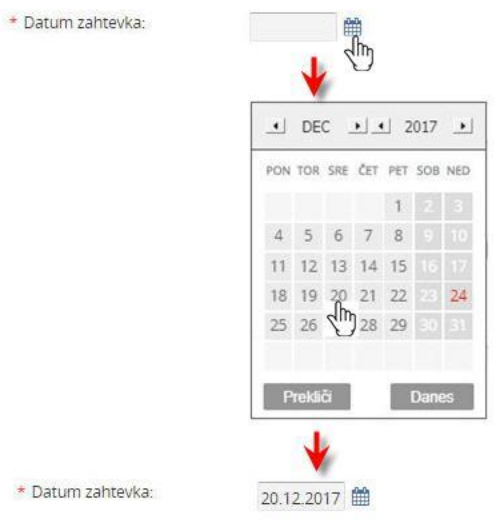

#### **Šifrant**

V polje Šifrant vnašamo podatke s pomočjo ikone lupe  $\Omega$ , ki odpre šifrant, iz katerega izberemo ustrezno vrednost.

Za hitrejši način vnosa podatkov začnemo v polje vpisovati želeni podatek in ga nato izberemo izmed prikazanih možnosti, ki so filtrirane glede na znake, ki smo jih že vpisali v samo polje.

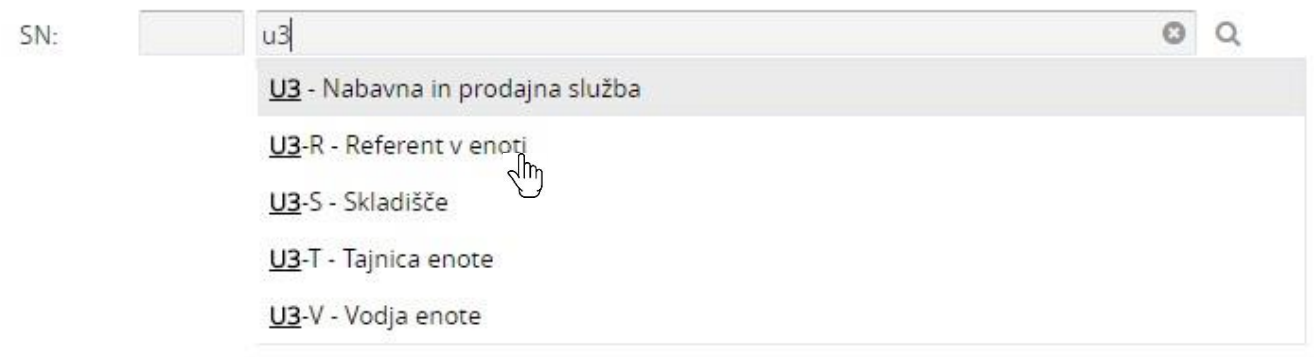

#### **OPOZORILO**

Če se v vsebini naloge nahajajo gumbi, kot npr. "Dodaj" ali "Shrani meta podatke", jih moramo za uspešno dodajanje ali shranjevanje vpisanih podatkov obvezno uporabiti. Če tega na bomo storili, se vpisani podatki ne bodo shranili.

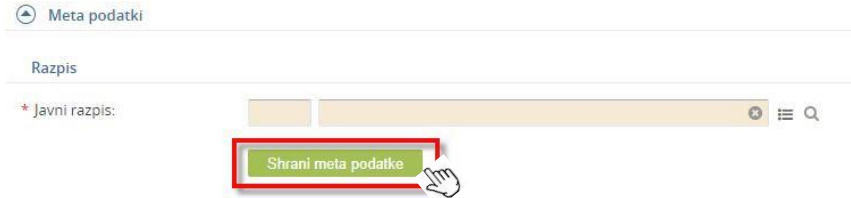

#### <span id="page-15-0"></span>**6.2.2. Prevzem naloge**

Posamezna naloga je lahko dodeljena enemu ali več možnim izvajalcem. Kadar je naloga dodeljena več možnim izvajalcem, se naloga odpre v načinu za branje, kar je označeno z opozorilom v nalogi. Dodatno opozorilo nas obvešča, da je bila naloga dodeljena več možnim izvajalcem in katerim. V kolikor se odločimo, da bomo dotično nalogo izvedli sami, jo prevzamemo s klikom na gumb "Prevzemi nalogo". S tem se naloga odpre v načinu za urejanje.

Ko smo nalogo prevzeli, se dotična naloga ostalim možnim izvajalcem odstrani iz seznama njihovih aktivnih nalog.

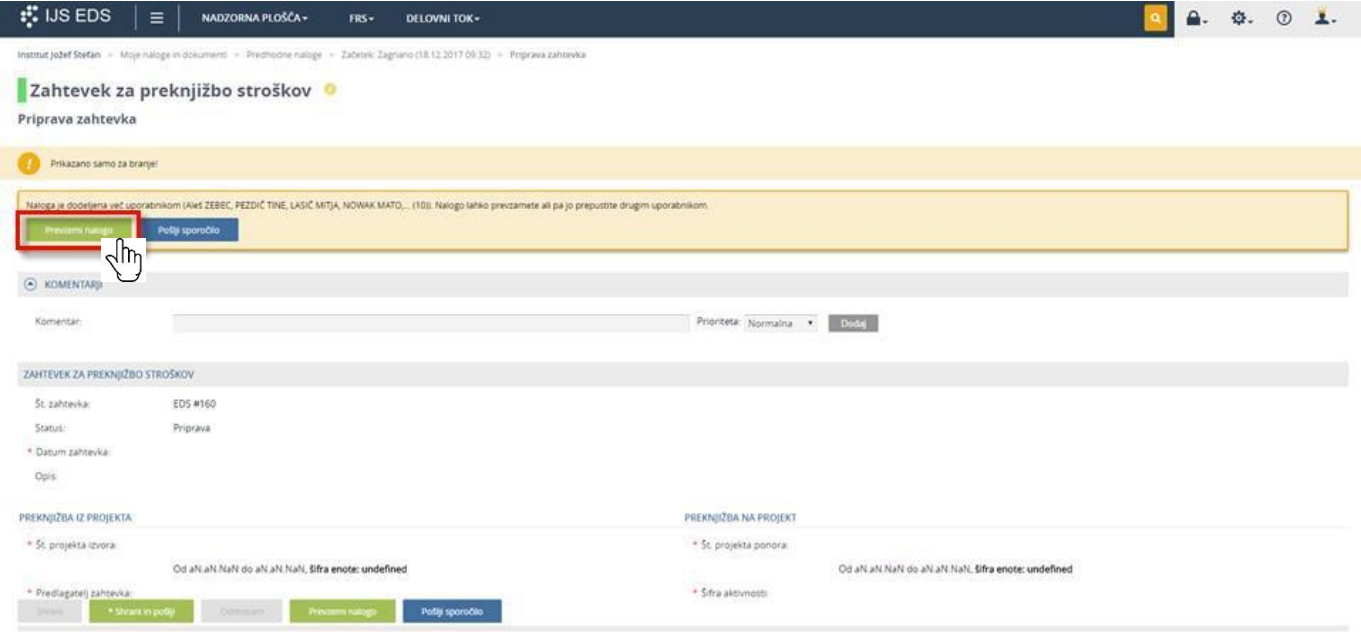

#### <span id="page-15-1"></span>**6.2.3. Prekoračen rok za izvedbo naloge**

Kadar je rok za izvedbo naloge prekoračen, se v nalogi prikaže opozorilo o prekoračitvi roka za izvedbo naloge. Kljub pretečenemu roku je naloga še naprej aktivna in jo prevzamemo in

#### opravimo, kot običajno.

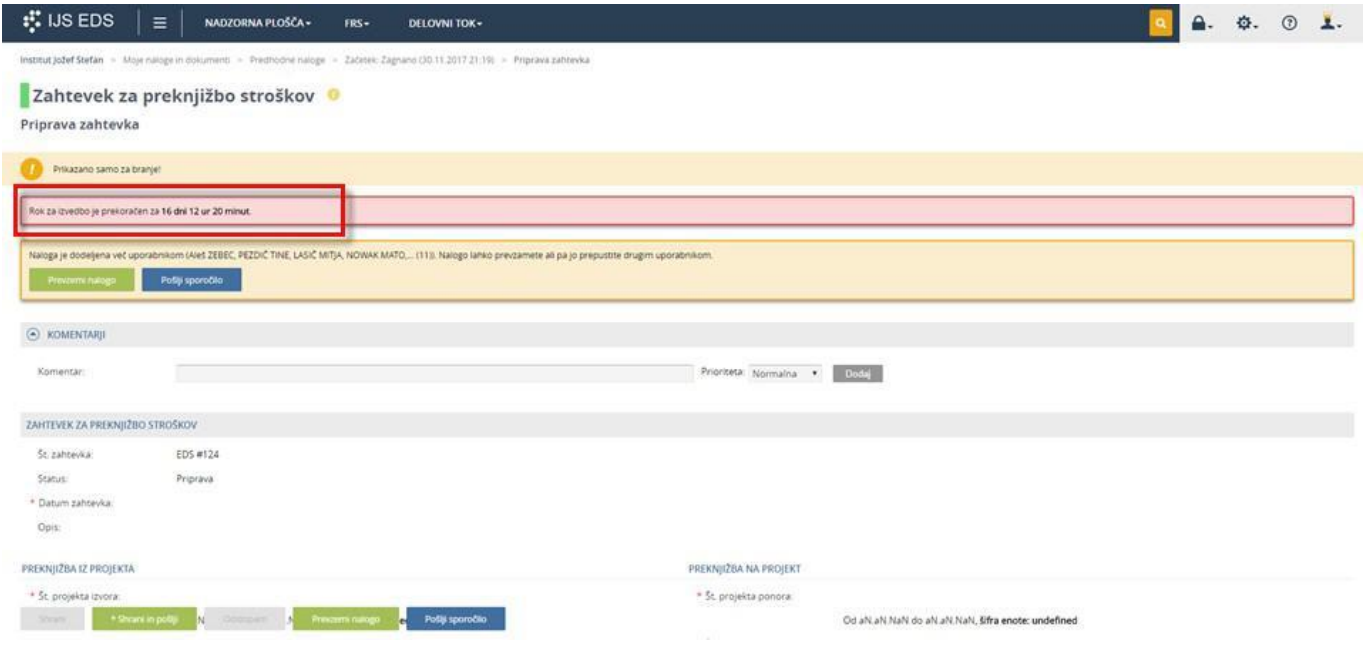

#### <span id="page-16-0"></span>**6.2.4. Drobtinice v nalogi**

Pod vrstico z osnovno navigacijo se nahajajo drobtinice, ki jih lahko uporabimo za spremljanje predhodnih nalog v delovnem toku.

Ko kliknemo na povezavo "Predhodne naloge", se odpre "pop-up" okno, v katerem so izpisane vse predhodno opravljene naloge s pripadajočimi datumi zaključkov posameznih nalog.

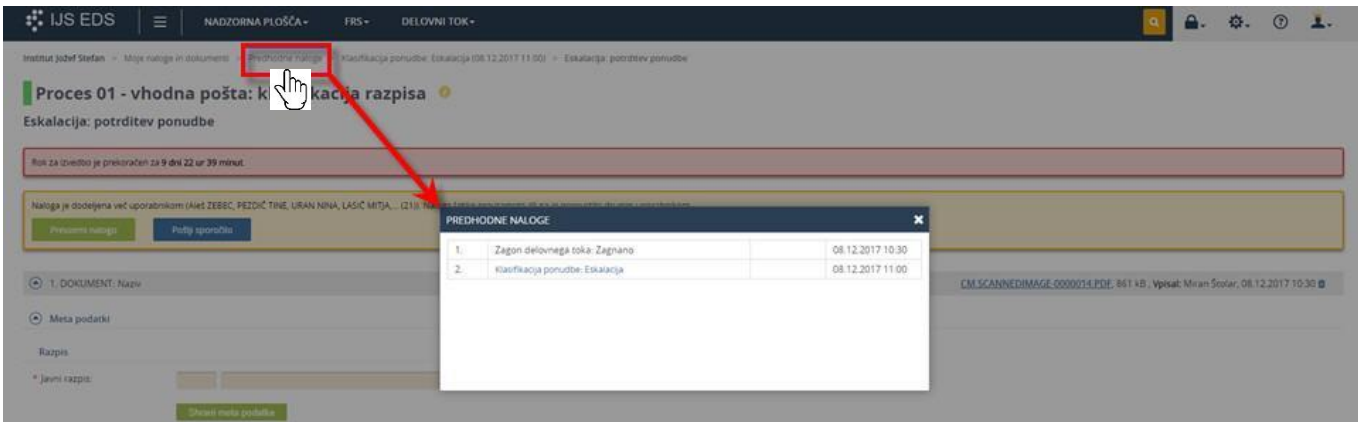

#### <span id="page-16-1"></span>**6.2.5. Akcija: Pošlji sporočilo**

Za lažjo komunikacijo med uporabniki pri opravljanju naloge je v nalogah omogočena funkcija pošiljanja e-poštnih sporočil. E-poštno sporočilo pošljemo s klikom na gumb "Pošlji sporočilo", ki je na voljo ob samem prevzemu naloge (poleg gumba "Prevzemi nalogo") in tudi kasneje med izvajanjem naloge (na dnu zaslona med gumbi za zaključitev naloge).

Ko kliknemo na gumb "Pošlji sporočilo", se odpre "pop-up" okno, v katerem vpišemo prejemnike in ostalo vsebino sporočila. Polje Zadeva je že izpolnjeno z nazivom naloge, vendar ga lahko po potrebi spremenimo. Če označimo možnost "Pošlji povezavo do naloge", se v e-poštno sporočilo doda tudi povezava do te konkretne naloge.

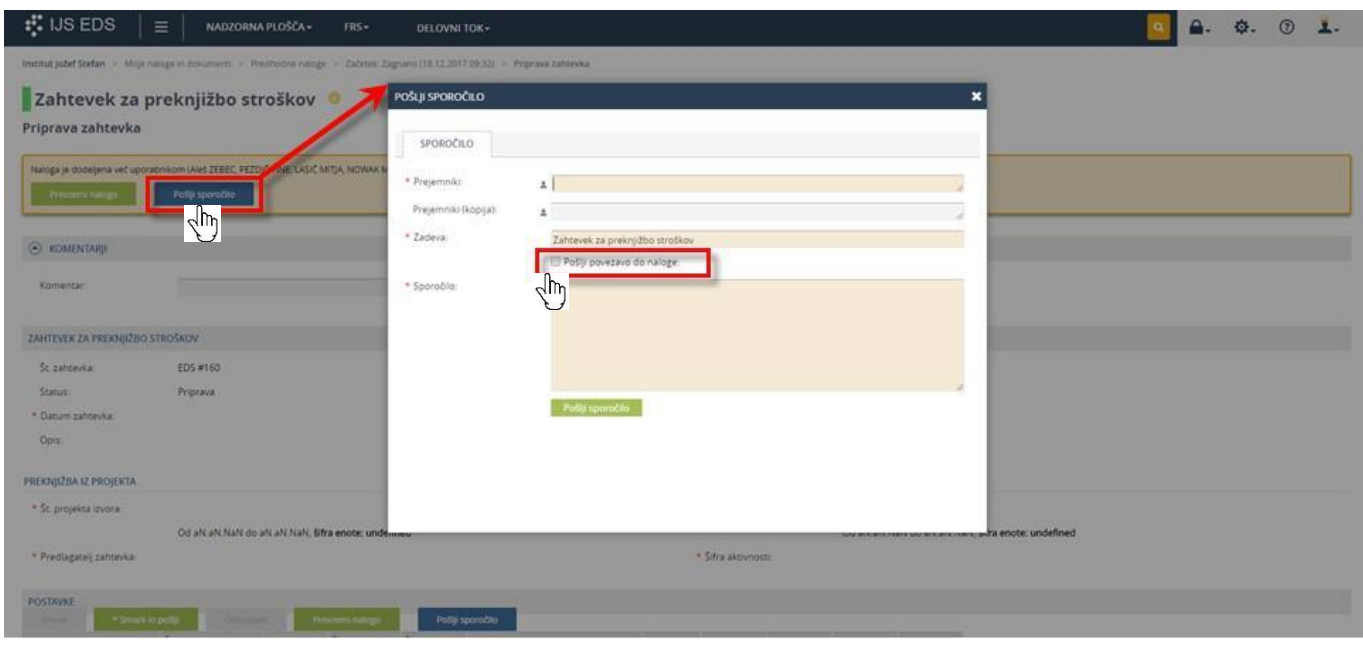

#### <span id="page-17-0"></span>**6.2.6. Akcija: Dodajanje komentarja**

V vsebini nekaterih nalog je omogočena funkcija dodajanja komentarjev, ki se nato prikazujejo vsem naslednjim izvajalcem nalog v delovnem toku. Komentar v nalogi dodamo tako, da v polje vpišemo besedilo in kliknemo gumb "Dodaj".

Če želimo, da je komentar vizualno bolj izpostavljen in tako hitreje viden, mu določimo prioriteto. Glede na izbrano prioriteto se vrstica s komentarjem ustrezno obarva:

- normalna prioriteta (brez barve)
- visoka prioriteta (rumena barva)
- kritična prioriteta (rdeča barva)

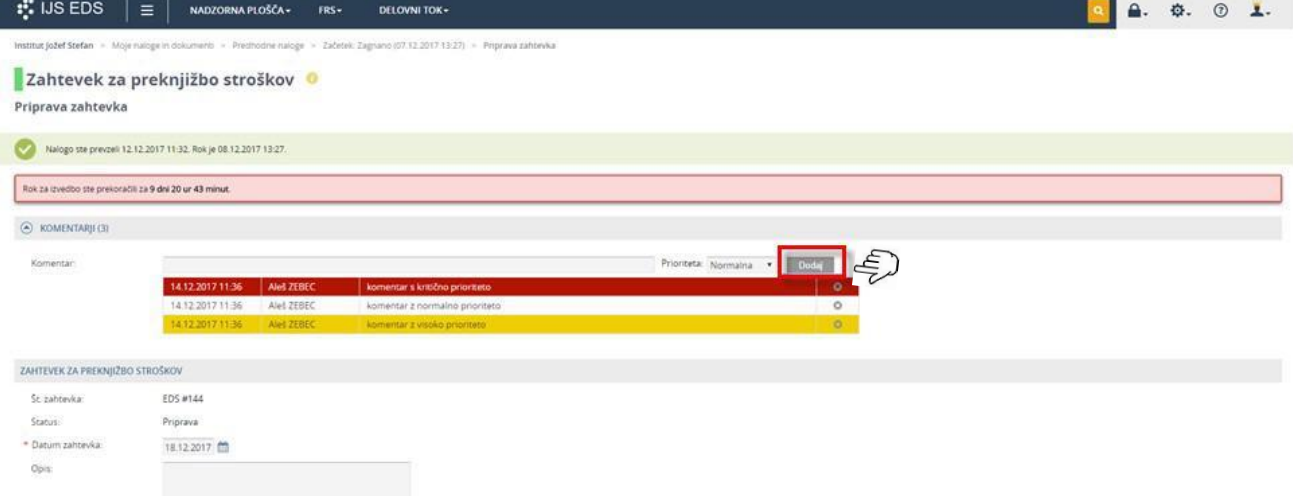

#### <span id="page-17-1"></span>**6.2.7. Akcija: Zaključitev naloge**

Po pregledu in/ali vnosu podatkov nalogo zaključimo z eno izmed akcij, ki so na voljo v obliki gumbov na spodnjem robu zaslona. Akcije, ki so na voljo, so odvisne od naloge, ki jo opravljamo. Če v nalogi niso izpolnjena vsa obvezna polja, ali če je katero polje izpolnjeno napačno, se ob kliku na izbran gumb za zaključitev naloge prikaže opozorilo. Šele ko so vsa polja ustrezno izpolnjena, lahko nalogo zaključimo.

Ko kliknemo na izbran gumb za zaključitev naloge, se odpre "pop-up" okno, kjer imamo možnost vpisa komentarja, nato pa ponovno potrdimo svojo izbiro, s čimer se naloga zaključi. Ko je naloga

zaključena, se odstrani iz našega seznama aktivnih nalog.

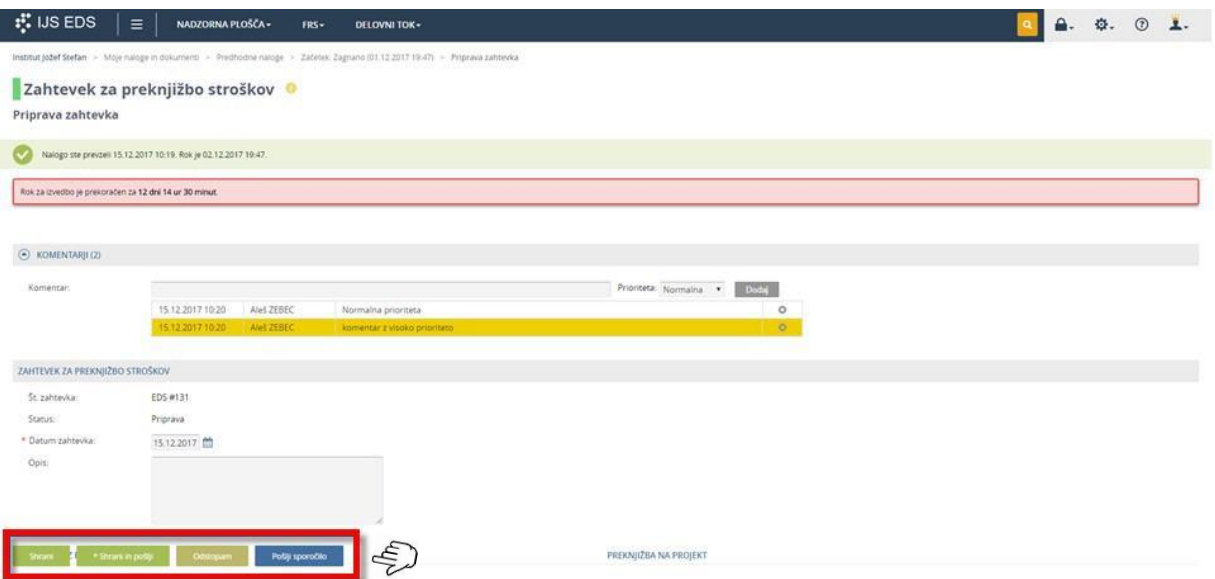

#### <span id="page-18-0"></span>**6.3. Listanje med nalogami**

Za hitrejše opravljanje nalog si lahko vklopimo funkcijo listanja med nalogami, ki omogoča, da se po končani nalogi takoj prikaže naslednja. V modulu "Moje naloge in dokumenti", si na seznamu aktivnih nalog označimo naloge, med katerimi želimo listati. Naloge označimo s klikom v kvadrat (Check Box), ki se nahaja pred posamezno nalogo. Lahko pa označimo tudi vse naloge hkrati, če kliknemo v kvadrat (Check Box) v glavi tabele aktivnih nalog.

Ko so naloge označene, se aktivira gumb "Listaj po označenih". S klikom na ta gumb sprožimo listanje med izbranimi nalogami.

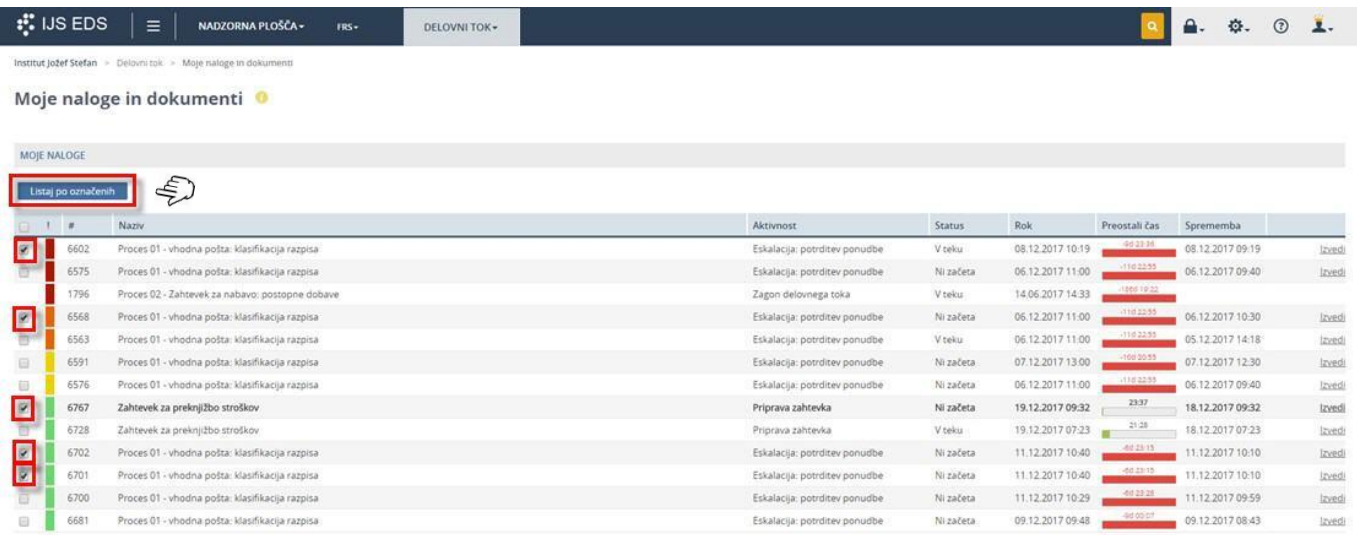

Če imamo vklopljeno funkcijo listanja med nalogami, je struktura posamezne naloge enaka, kot je običajno. Dodane so le akcije za premikanje med posameznimi nalogami. Med nalogami se tako premikamo z gumboma "Prejšnja" in "Naslednja", ki nas premakneta eno nalogo nazaj oziroma naprej.

Če se želimo premakniti za več kot eno nalogo, lahko to storimo s klikom na gumb "Seznam". Prikaže se seznam vseh nalog v listanju, mi pa se premaknemo do izbrane naloge s klikom nanjo.

Iz načina listanja se na seznam aktivnih nalog vrnemo s klikom na povezavo "Moje naloge in dokumenti" v drobtinicah naloge.

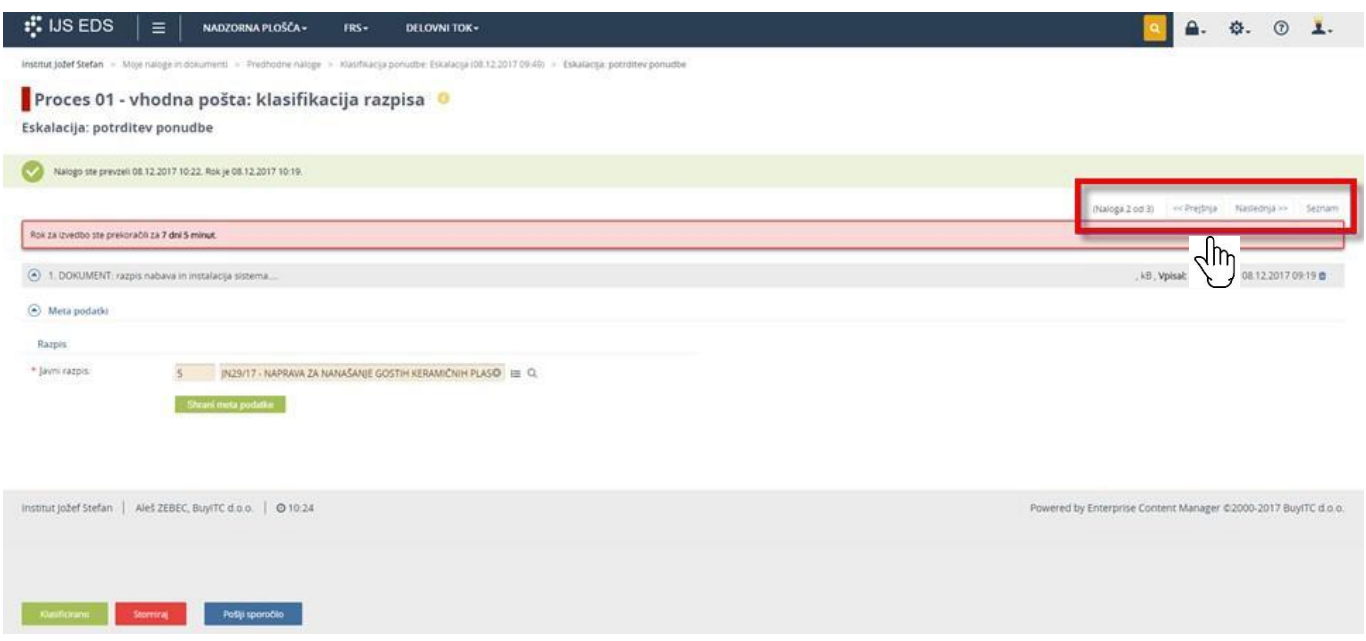

#### <span id="page-19-0"></span>**6.4. Spremljanje nalog**

Naloge in delovne tokove v katerih sodelujemo, spremljamo v modulu "Moje naloge in dokumenti". Aktivne naloge spremljamo v razdelku "Moje naloge", ki je podrobneje opisan v točki [6.1](#page-12-1) [Pregled aktualnih nalog.](#page-12-1)

Delovne tokove, v katerih bomo nalogo šele dobili ali pa smo jo že opravili, lahko spremljamo v razdelku "Moji dokumenti" in razdelku "Moji obrazci in informacije".

Če se v delovnem toku obdeluje dokument, ta delovni tok spremljamo v razdelku "Moji dokumenti". Če pa se v delovnem toku obdeluje zahtevek oziroma obrazec, pa ta delovni tok spremljamo v razdelku "Moji obrazci in informacije".

Pri posameznem delovnem toku lahko spremljamo napredek v odstotkih, katera aktivnost v delovnem toku se trenutno izvaja in kdo so izvajalci.

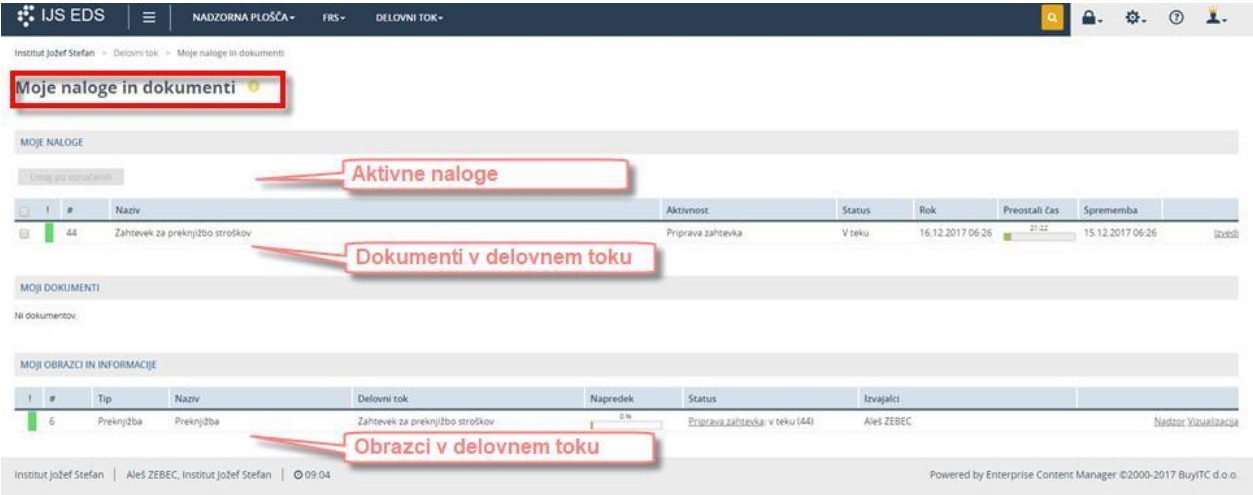

#### <span id="page-19-1"></span>**6.4.1. Vizualizacija delovnega toka**

Če kliknemo na vrstico izbranega delovnega toka, se odpre vizualni pregled izvajanja delovnega toka. Elementi z aktivnostmi, ki so že bile izvedene, so obrobljeni z zeleno barvo, aktivnosti, ki se niso izvedle so obrobljene z rdečo, trenutna aktivnost pa je obrobljena z modro barvo. Dodatne podrobnosti posamezne aktivnosti se prikažejo, če se s kazalcem miške postavimo na element izbrane aktivnosti.

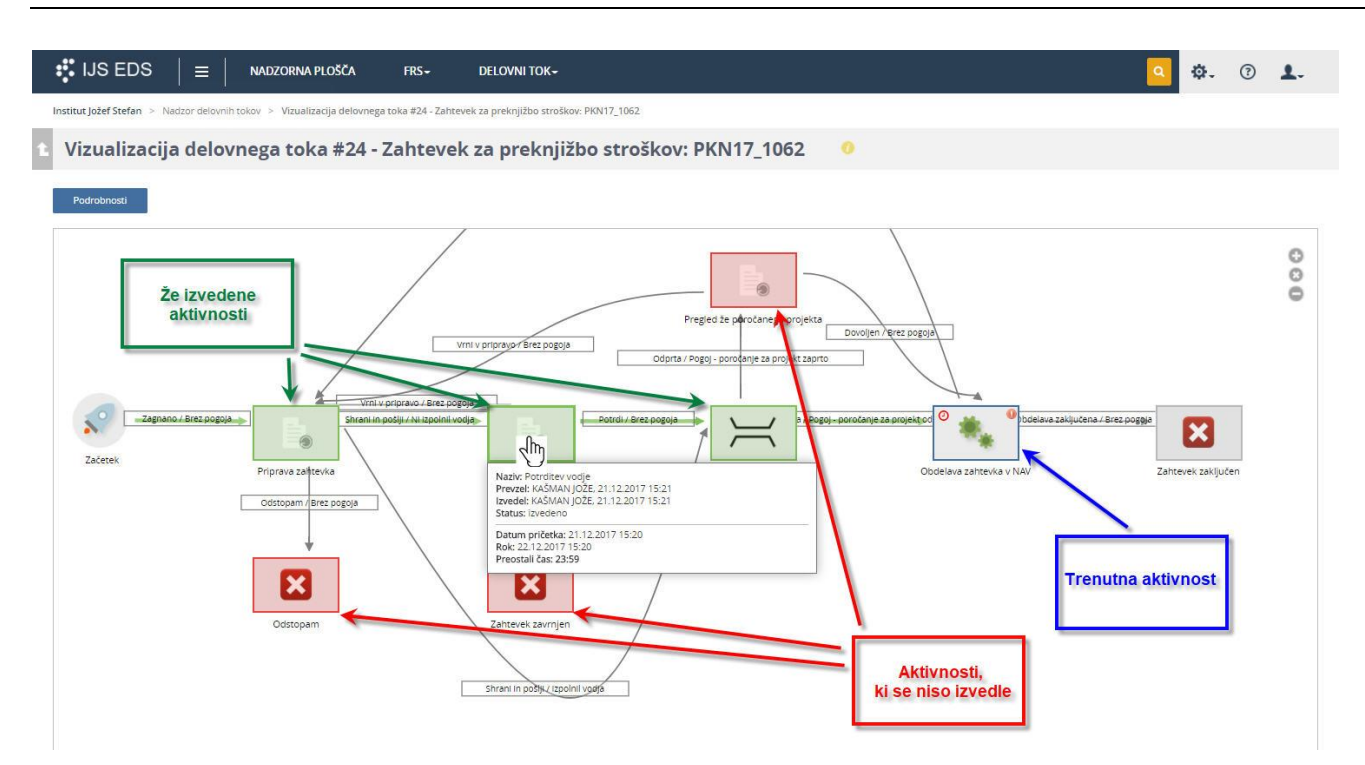

#### <span id="page-20-0"></span>**6.4.2. Podroben pregled delovnega toka**

Za podroben pregled informacij o delovnem toku kliknemo na gumb "Podrobnosti".

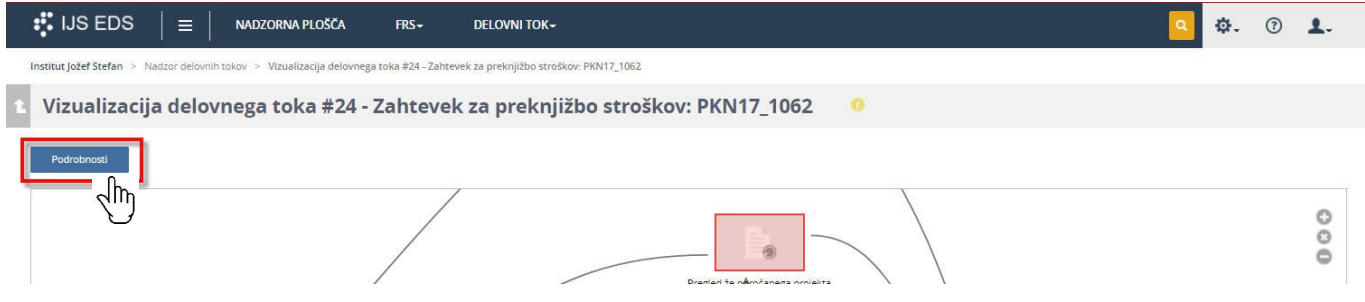

Prikažejo se vsi podatki izbranega delovnega toka.

I I

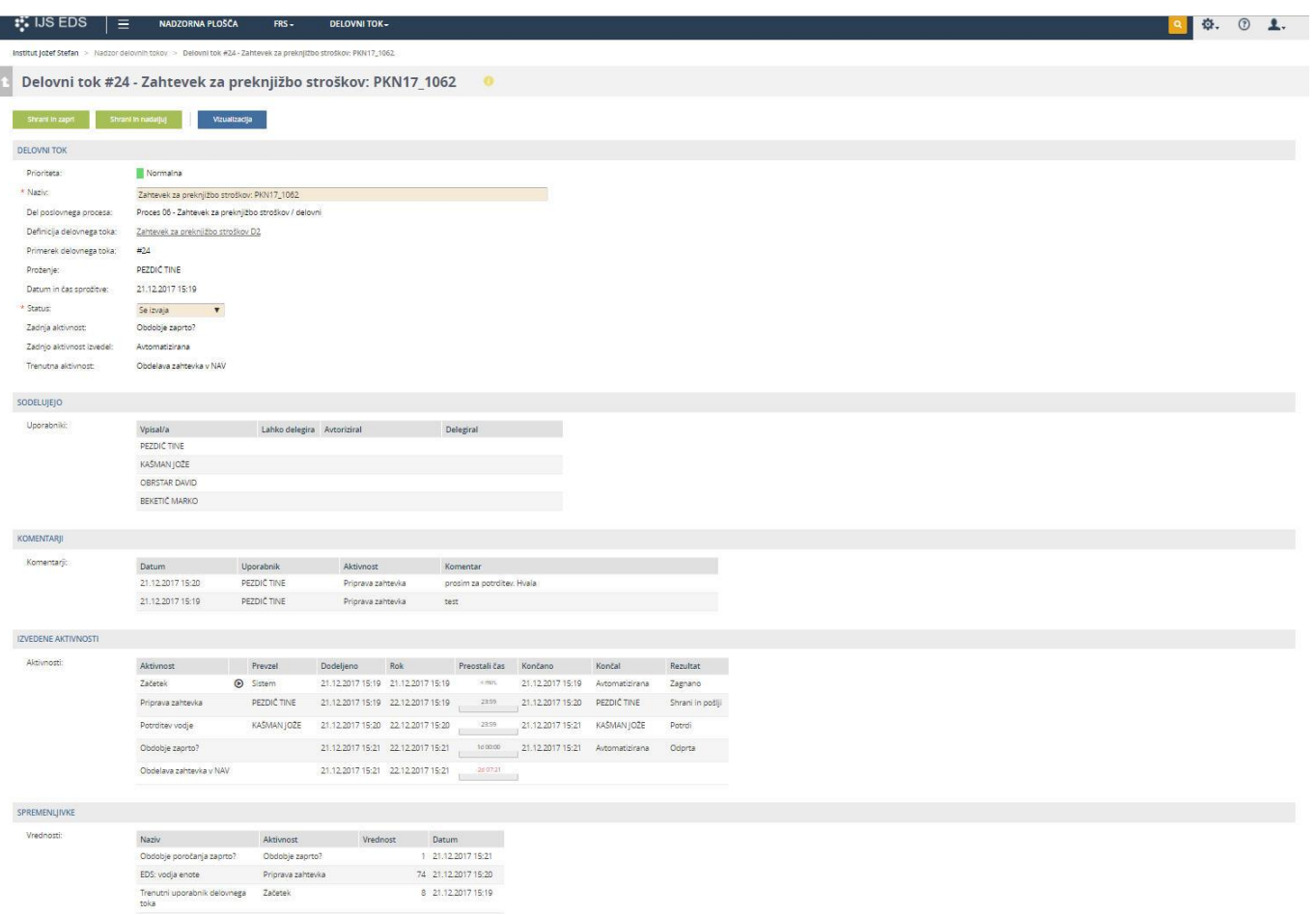

#### <span id="page-21-0"></span>**6.5. Potrjevanje skupine nalog**

Uporabniki, ki imajo vlogo Vodje enote in vodje projektov, imajo v meniju »Delovni tok« povezavo do »Potrjevanje skupine nalog« in s tem imajo možnost z enim klikom dokončati več nalog.

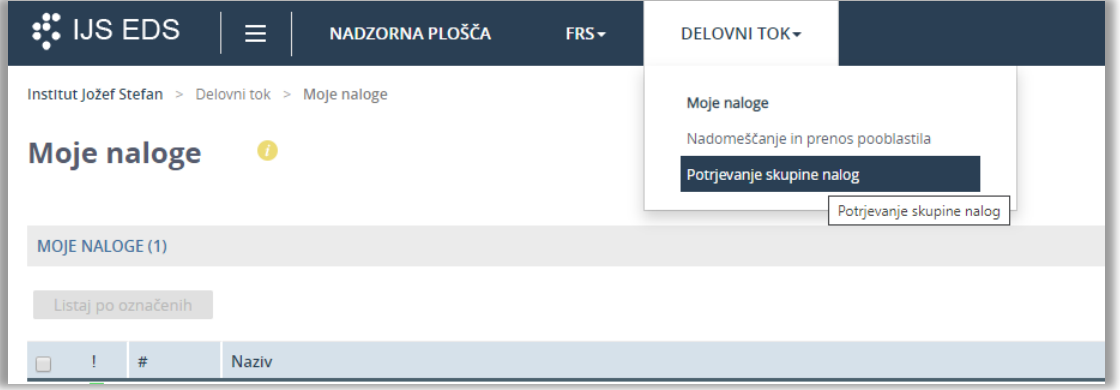

V razdelku »Moje naloge« imajo nato naloge razporejene po procesih in lahko za vsak proces označijo naloge, ki jih želijo bodisi potrditi, zavrniti ali vrniti v pripravo (akcijski gumbi, poglavje 6.2) . S pritiskom na akcijske gumbe lahko naloge izvedejo.

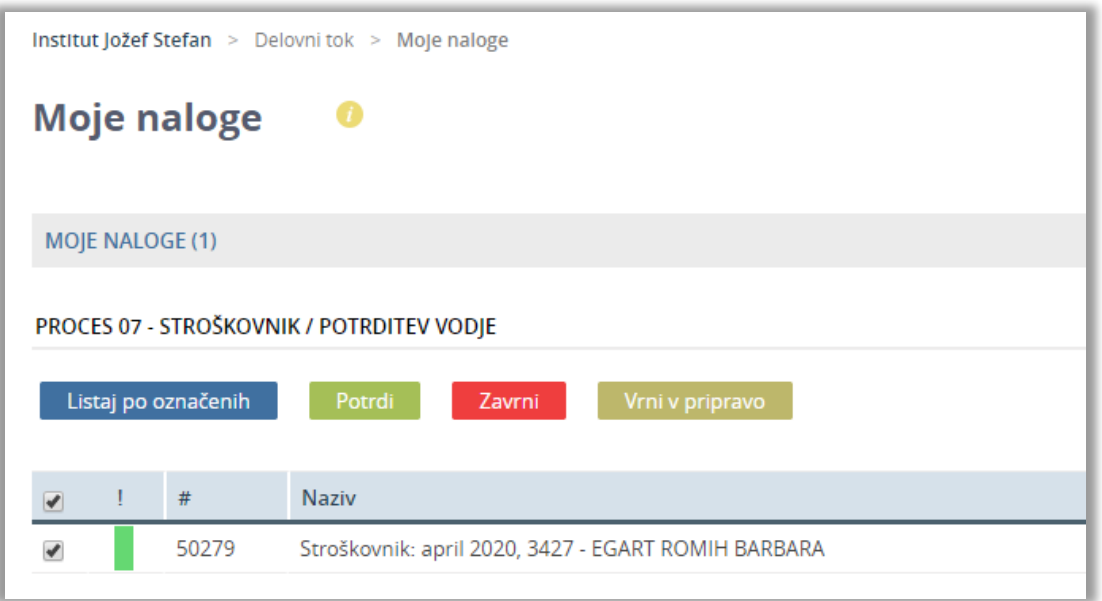

# <span id="page-23-0"></span>**7. Nadomeščanja in prenos pooblastila**

V primeru odsotnosti uporabnika ali iz kakšnega drugega razloga se lahko v EDS aplikaciji vpišejo nadomeščanja ali prenosi pooblastil, s katerimi naloge enega uporabnika prenesemo na nekoga drugega.

Ob aktivaciji pooblastila ali nadomeščanja, aktivnost pritiče osebi, ki je pooblastila in osebi, ki je pooblaščena. Oseba pooblastiteljica in pooblaščena oseba (ali več njih) lahko z njo upravljajta dokler ena od oseb aktivnosti ne prevzame.

Nadomeščanja in pooblastila se dodajajo v modulu "Nadomeščanje in prenos pooblastila", do katerega dostopamo preko menija "Delovni tok".

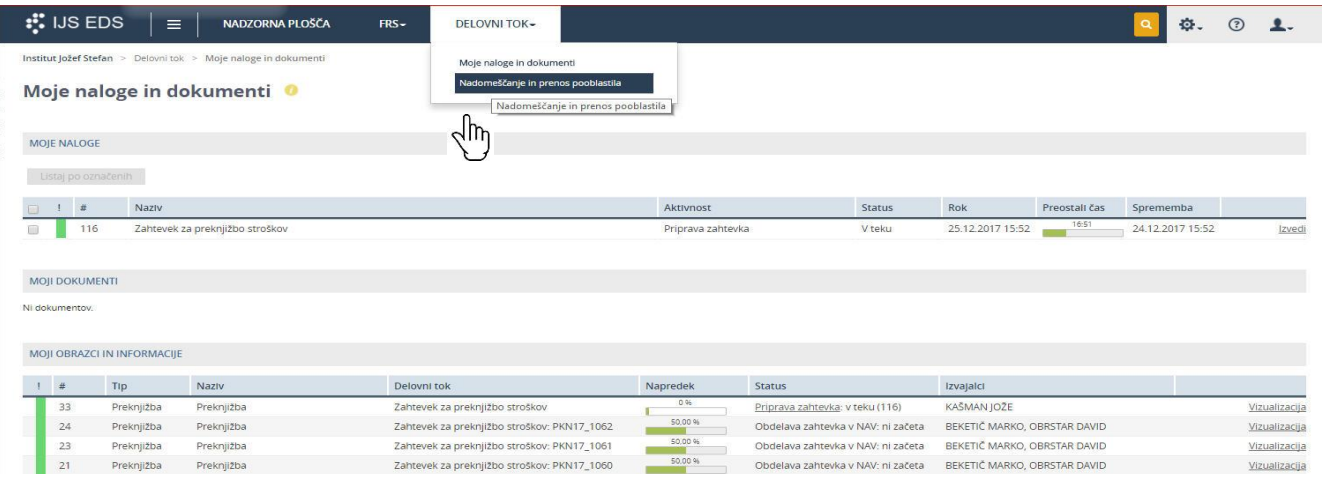

V modulu so na seznamu prikazana vsa trenutna in pretekla nadomeščanja z nazivom, statusom, datumom veljavnosti in tipom (prenos pooblastil, nadomeščanje).

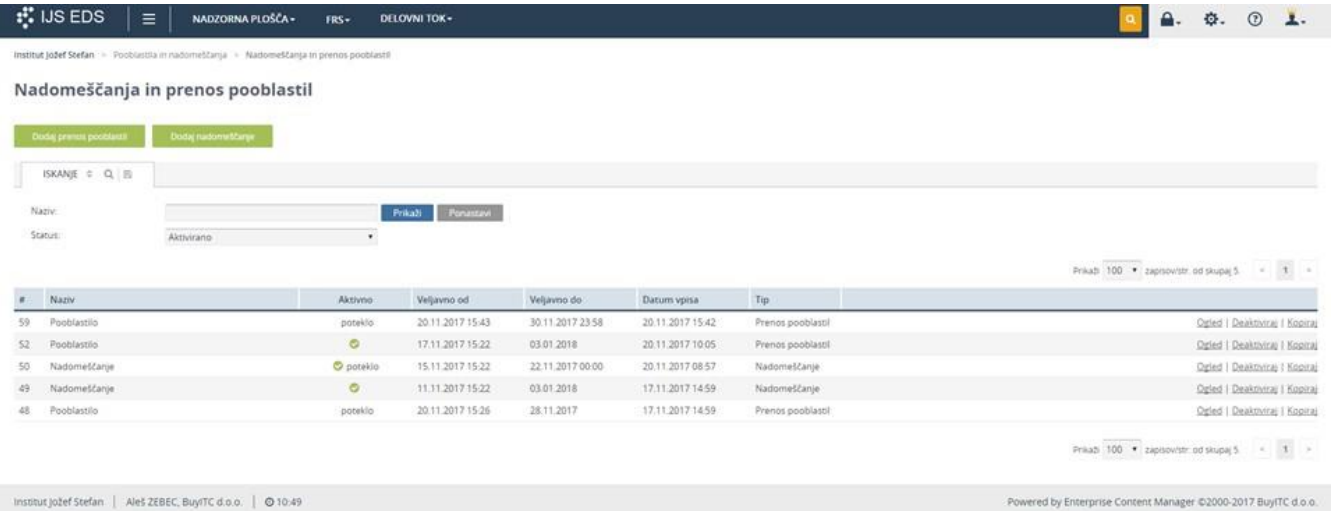

Novo nadomeščanje / pooblastilo dodamo s klikom na gumb "Dodaj nadomeščanje" oziroma "Dodaj prenos pooblastil".

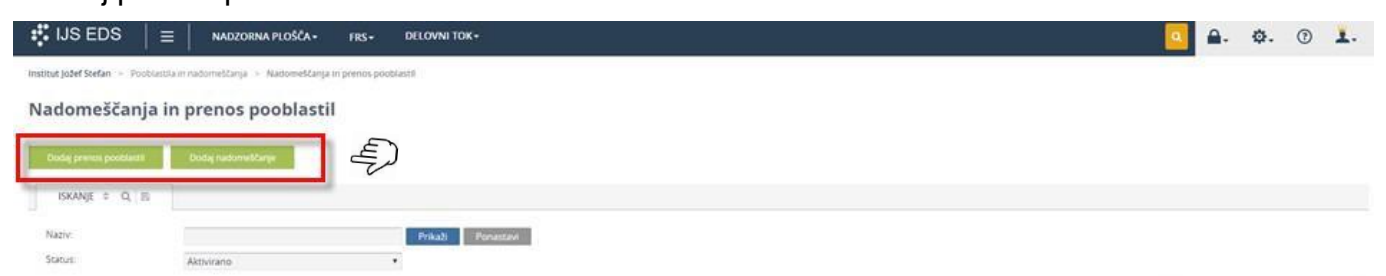

Pri dodajanju pooblastila / nadomeščanja lahko le-to nastavimo za več različnih obdobij in ga dodelimo posameznikom ali skupini uporabnikov. Prav tako lahko nastavimo, ali velja nadomeščanje / pooblastilo samo za izbrane delovne tokove za določen tip dokumenta ali za vse delovne tokove.

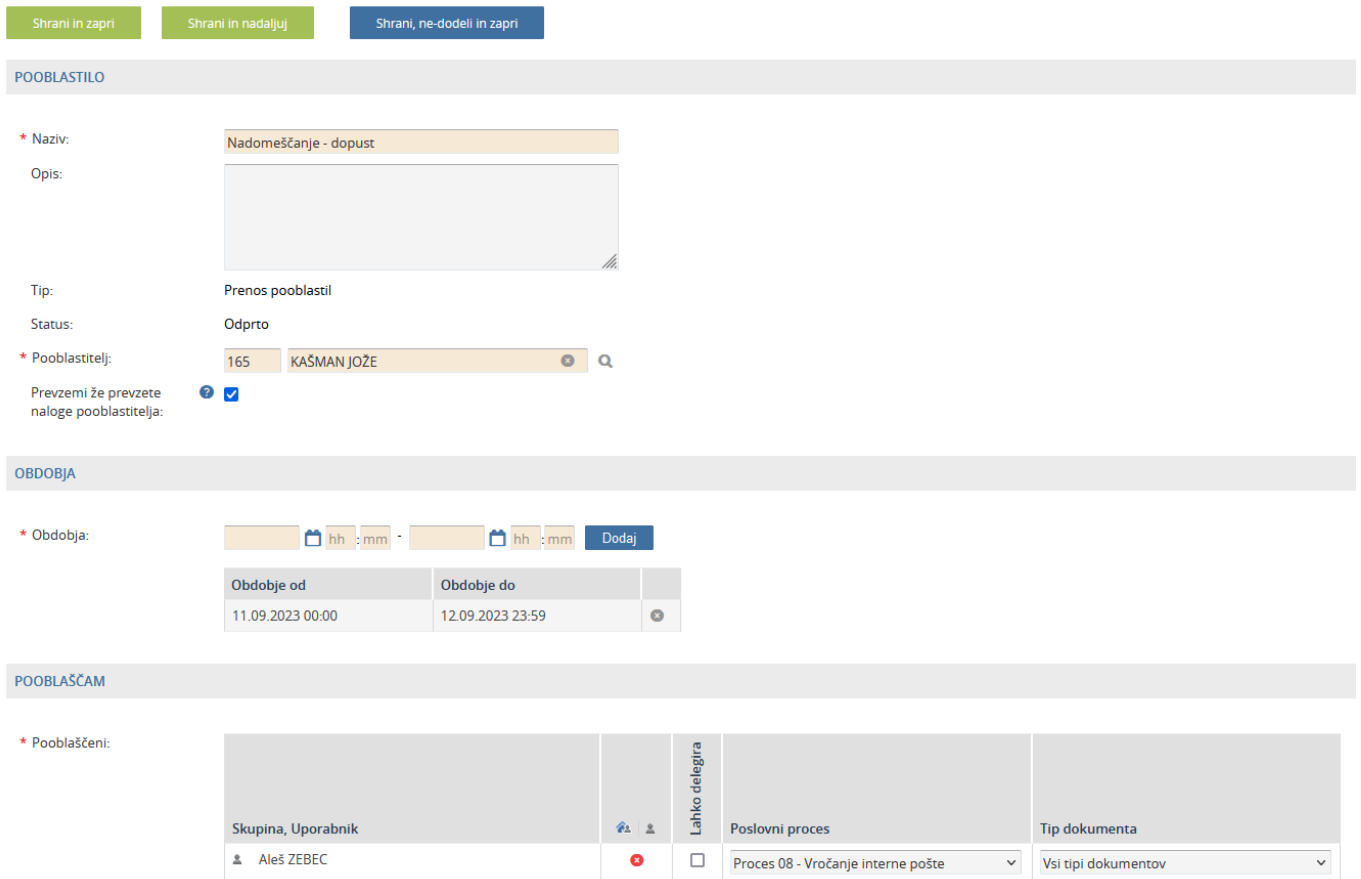

#### **OPOZORILO**

Če pooblastilo / nadomeščanje shranimo s klikom na gumb "Shrani in zapri" ali "Shrani in nadaljuj", je le-to shranjeno, ni pa aktivirano, zato se ne izvaja. Pred začetkom izvajanja je treba nadomeščanje / pooblastilo aktivirati, kar naredimo s klikom na gumb "Shrani in aktiviraj", ali na seznamu vseh pooblastil in nadomeščanj s klikom na povezavo "Aktiviraj". Nadomeščanje / pooblastilo lahko kadarkoli deaktiviramo s klikom na povezavo "Deaktiviraj", s čimer se preneha izvajanje. Po aktivaciji nadomeščanja / pooblastila le-tega ni možno več spreminjati, lahko ga le kopiramo in ponovno shranimo kot novo nadomeščanje / pooblastilo.

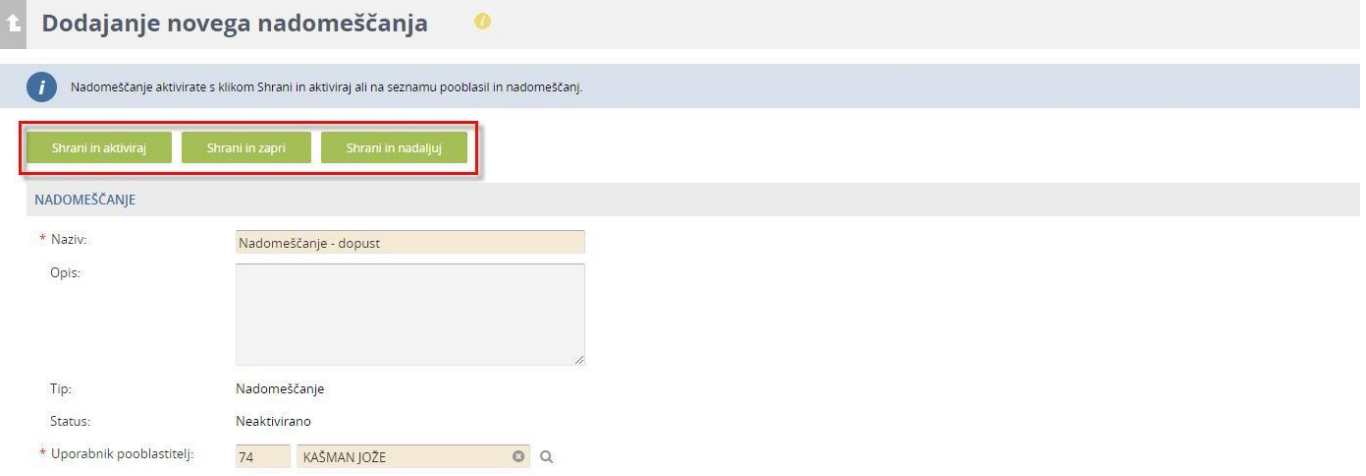